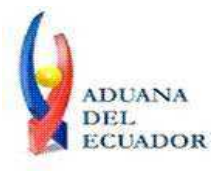

**Guayaquil, 16 de octubre de 2013**

# **SERVICIO NACIONAL DE ADUANA DEL ECUADOR**

# **DIRECCIÓN GENERAL**

# **CONSIDERANDO:**

Que el numeral 3 del artículo 225 de la Constitución de la República del Ecuador expresamente señala que son entidades del Sector Público, los organismos y entidades creados por la Constitución o la ley para el ejercicio de la potestad estatal, para la prestación de servicios públicos o para desarrollar actividades económicas asumidas por el Estado.

Que el artículo 227 de la Constitución de la República del Ecuador señala que la administración pública constituye un servicio a la colectividad que se rige por los principios de eficacia, eficiencia, calidad, jerarquía, desconcentración, descentralización, coordinación, participación, planificación, transparencia y evaluación.

Que en el Capítulo I, Naturaleza y Atribuciones, Título IV de la Administración Aduanera, regulado en el Código Orgánico de la Producción, Comercio e Inversiones, publicado en el Suplemento del Registro Oficial No. 351 del 29 de diciembre de 2010, se señala: "*El servicio de aduana es una potestad pública que ejerce el Estado, a través del Servicio Nacional de Aduana del Ecuador, sin perjuicio del ejercicio de atribuciones por parte de sus delegatarios debidamente autorizados y de la coordinación o cooperación de otras entidades u órganos del sector público, con sujeción al presente cuerpo legal, sus reglamentos, manuales de operación y procedimientos, y demás normas aplicables...".*

Que, de conformidad a las competencias y atribuciones que tiene el Director General del Servicio Nacional de Aduana del Ecuador, se encuentra determinado en el literal l) del Art. 216 del Código Orgánico de la Producción, Comercio e Inversiones, *"... l. Expedir, mediante resolución los reglamentos, manuales, instructivos, oficios circulares necesarios para la aplicación de aspectos operativos, administrativos, procedimentales, de valoración en aduana y para la creación, supresión y regulación de las tasas por servicios aduaneros, así como las regulaciones necesarias para el buen funcionamiento de la administración aduanera y aquellos aspectos operativos no contemplados en este Código y su reglamento..."*

Que, mediante Decreto Ejecutivo Nº 934, de fecha 10 de noviembre del 2011, el Econ. Xavier Cardenas Moncayo, fue designado Director General del Servicio Nacional de Aduana del Ecuador, de conformidad con lo establecido en el artículo 215 del Código Orgánico de la Producción, Comercio e Inversiones; y el artículo 11, literal d) del

1/5

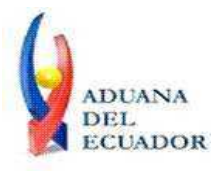

# **Guayaquil, 16 de octubre de 2013**

Estatuto del Régimen Jurídico y Administrativo de la Función Ejecutiva En tal virtud, el Director General del Servicio Nacional de Aduana del Ecuador, en ejercicio de la atribución y competencia dispuesta en el literal l) del artículo 216 del Código Orgánico de la Producción, Comercio e Inversiones, publicado en el Suplemento del Registro Oficial No. 351 del 29 de diciembre de 2010.

# **RESUELVE:**

**PRIMERO.-** Expedir los procedimientos documentados denominados:

- 1. **"SENAE-ISEE-2-2-009-V1 INSTRUCTIVO PARA EL USO DEL SISTEMA DECLARACIÓN DE IMPORTACIÓN"**
- 2. **"SENAE-ISEE-2-2-010-V1 INSTRUCTIVO PARA EL USO DEL SISTEMA SUSTITUTIVO DE DETALLE DEL DOCUMENTO DE IMPORTACIÓN"**
- 3. **"SENAE-ISEE-2-2-011-V1 INSTRUCTIVO PARA EL USO DEL SISTEMA DECLARACIÓN SIMPLIFICADA DE IMPORTACIÓN"**
- 4. **"SENAE-ISEE-2-2-012-V1 INSTRUCTIVO PARA EL USO DEL SISTEMA CORRECCIÓN DE SUSTITUTIVA Y RECHAZO DE DECLARACIÓN DE EXPORTACIÓN"**
- 5. **"SENAE-ISEE-2-2-013-V1 INSTRUCTIVO PARA EL USO DEL SISTEMA DECLARACIÓN SIMPLIFICADA DE EXPORTACIÓN"**
- 6. **"SENAE-ISEE-2-2-019-V1 INSTRUCTIVO PARA EL USO DEL SISTEMA CONSULTA DEL ESTADO DE LA DECLARACIÓN DE EXPORTACIÓN"**
- 7. **"SENAE-ISEE-2-2-006-V2 INSTRUCTIVO PARA EL USO DEL SISTEMA REGISTRO DE CÓDIGO DE PRODUCTO"**

**SEGUNDO.-** Se deja sin efecto el instructivo de sistema: "SENAE-ISEE-2-2-006-V1 Instructivo Para el Uso del Sistema Registro de Código de Producto, versión 1", expedido mediante Resolución Nro. SENAE-DGN-2013-0380-RE, de fecha 10 de octubre del 2013.

# **DISPOSICIÓN FINAL**

Notifíquese del contenido de la presente Resolución a las Subdirecciones Generales, Direcciones Nacionales, Direcciones Distritales del Servicio Nacional de Aduana del Ecuador.

Publíquese en la Página Web del Servicio Nacional de Aduana del Ecuador y encárguese a la Dirección de Secretaria General del Servicio Nacional de Aduana del Ecuador el

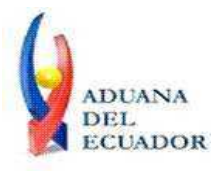

**Guayaquil, 16 de octubre de 2013**

formalizar las diligencias necesarias para la publicación de la presente resolución junto con los referidos

- 1. **"SENAE-ISEE-2-2-009-V1 INSTRUCTIVO PARA EL USO DEL SISTEMA DECLARACIÓN DE IMPORTACIÓN"**
- 2. **"SENAE-ISEE-2-2-010-V1 INSTRUCTIVO PARA EL USO DEL SISTEMA SUSTITUTIVO DE DETALLE DEL DOCUMENTO DE IMPORTACIÓN"**
- 3. **"SENAE-ISEE-2-2-011-V1 INSTRUCTIVO PARA EL USO DEL SISTEMA DECLARACIÓN SIMPLIFICADA DE IMPORTACIÓN"**
- 4. **"SENAE-ISEE-2-2-012-V1 INSTRUCTIVO PARA EL USO DEL SISTEMA CORRECCIÓN DE SUSTITUTIVA Y RECHAZO DE DECLARACIÓN DE EXPORTACIÓN"**
- 5. **"SENAE-ISEE-2-2-013-V1 INSTRUCTIVO PARA EL USO DEL SISTEMA DECLARACIÓN SIMPLIFICADA DE EXPORTACIÓN"**
- 6. **"SENAE-ISEE-2-2-019-V1 INSTRUCTIVO PARA EL USO DEL SISTEMA CONSULTA DEL ESTADO DE LA DECLARACIÓN DE EXPORTACIÓN"**
- 7. **"SENAE-ISEE-2-2-006-V2 INSTRUCTIVO PARA EL USO DEL SISTEMA REGISTRO DE CÓDIGO DE PRODUCTO"**

en el Registro Oficial.

La presente Resolución entrará en vigencia a partir de su suscripción, sin perjuicio de su publicación en el Registro Oficial.

Dado y firmado en el Despacho Principal de la Dirección General del Servicio Nacional de Aduana del Ecuador, en la ciudad de Santiago de Guayaquil.

*Documento firmado electrónicamente*

Econ. Pedro Xavier Cárdenas Moncayo **DIRECTOR GENERAL**

Anexos:

- "SENAE-ISEE-2-2-009-V1 INSTRUCTIVO PARA EL USO DEL SISTEMA DECLARACIÓN DE IMPORTACIÓN"

- "SENAE-ISEE-2-2-009-V1 INSTRUCTIVO PARA EL USO DEL SISTEMA DECLARACIÓN DE IMPORTACIÓN"

- "SENAE-ISEE-2-2-010-V1 INSTRUCTIVO PARA EL USO DEL SISTEMA SUSTITUTIVO DE DETALLE DEL DOCUMENTO DE IMPORTACIÓN"

- "SENAE-ISEE-2-2-010-V1 INSTRUCTIVO PARA EL USO DEL SISTEMA SUSTITUTIVO DE DETALLE DEL DOCUMENTO DE IMPORTACIÓN"

- "SENAE-ISEE-2-2-011-V1 INSTRUCTIVO PARA EL USO DEL SISTEMA DECLARACIÓN

Dirección General - Av. 25 de Julio Km. 4.5 Vía Puerto Marítimo. PBX: (04) 2480640

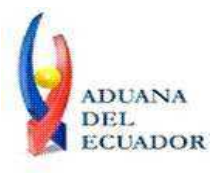

#### **Guayaquil, 16 de octubre de 2013**

SIMPLIFICADA DE IMPORTACIÓN"

- "SENAE-ISEE-2-2-011-V1 INSTRUCTIVO PARA EL USO DEL SISTEMA DECLARACIÓN SIMPLIFICADA DE IMPORTACIÓN"

- "SENAE-ISEE-2-2-012-V1 INSTRUCTIVO PARA EL USO DEL SISTEMA CORRECCIÓN DE SUSTITUTIVA Y RECHAZO DE DECLARACIÓN DE EXPORTACIÓN"

- "SENAE-ISEE-2-2-012-V1 INSTRUCTIVO PARA EL USO DEL SISTEMA CORRECCIÓN DE SUSTITUTIVA Y RECHAZO DE DECLARACIÓN DE EXPORTACIÓN"

- "SENAE-ISEE-2-2-013-V1 INSTRUCTIVO PARA EL USO DEL SISTEMA DECLARACIÓN SIMPLIFICADA DE EXPORTACIÓN"

- "SENAE-ISEE-2-2-013-V1 INSTRUCTIVO PARA EL USO DEL SISTEMA DECLARACIÓN SIMPLIFICADA DE EXPORTACIÓN"

- "SENAE-ISEE-2-2-019-V1 INSTRUCTIVO PARA EL USO DEL SISTEMA CONSULTA DEL ESTADO DE LA DECLARACIÓN DE EXPORTACIÓN"

- "SENAE-ISEE-2-2-019-V1 INSTRUCTIVO PARA EL USO DEL SISTEMA CONSULTA DEL ESTADO DE LA DECLARACIÓN DE EXPORTACIÓN"

- "SENAE-ISEE-2-2-006-V2 INSTRUCTIVO PARA EL USO DEL SISTEMA REGISTRO DE CÓDIGO DE PRODUCTO"

- "SENAE-ISEE-2-2-006-V2 INSTRUCTIVO PARA EL USO DEL SISTEMA REGISTRO DE CÓDIGO DE PRODUCTO"

#### Copia:

Señor Ingeniero Javier Eduardo Morales Velez **Director de Mejora Continua y Normativa**

Señor Ingeniero Alberto Carlos Galarza Hernández **Jefe de Calidad y Mejora Continua**

Señorita Ingeniera Julissa Liliana Godoy Astudillo **Analista de Mejora Continua y Normativa**

Señor Ingeniero Nicolas Eddie Pulgar Sampedro **Director de Tecnologías de la Información, Encargado**

Señor Giovanny Marcelo Cordova Morales **Analista Informático 2**

Señora Ingeniera Patricia Magdalena Coronado Dominguez **Analista De Mejora Continua Y Normativa**

Señorita Jessica Viviana Condo Ramos **Analista De Mejora Continua Y Normativa**

Señor Economista José Gonzalo Pincay Sánchez **Técnico Operador**

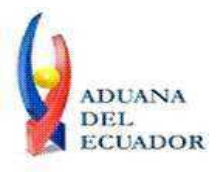

**Guayaquil, 16 de octubre de 2013**

pmcd/acgh/jemv/lavf/msps

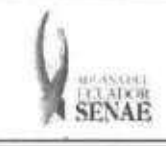

Cc digo: SENAE-ISEE-2-2-010 Version: 1 Fecha: Oct/2013 Pagina 1 de 32

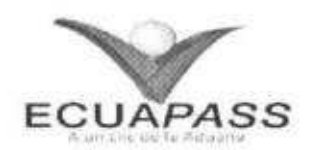

# **SENAE-ISEE-2-2-010-V1**

# **INSTRUCTIVO PARA EL USO DEL SISTEMA SUSTITUTIVO DE DETALLE DEL DOCUMENTO DE IMPORTACION**

OCTUBRE 2013

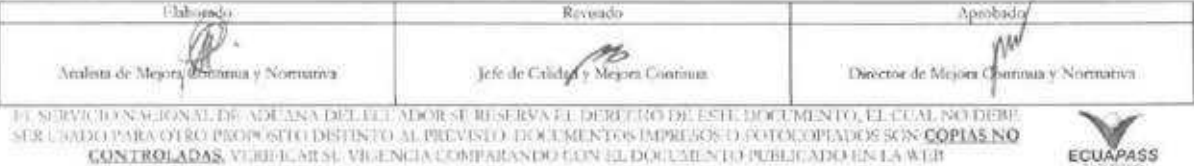

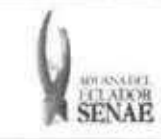

# **HOJA DE RESUMEN**

# Descripción del documento:

Instructivo para el Uso del Sistema, opción Sustitutivo de Detalle del Documento de Importación.

### Objetivo:

Describir en forma secuencial las tareas para registrar la sustitución del detalle del documento de importación, a través del portal externo denominado Ecuapass, opción Sustitutivo de Detalle del Documento de Importación.

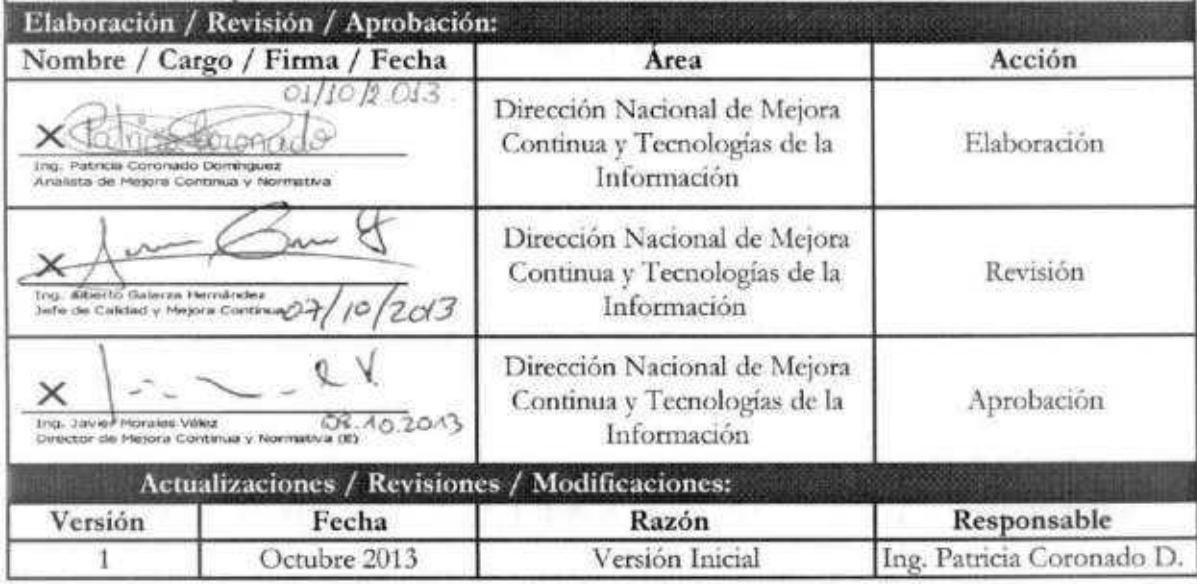

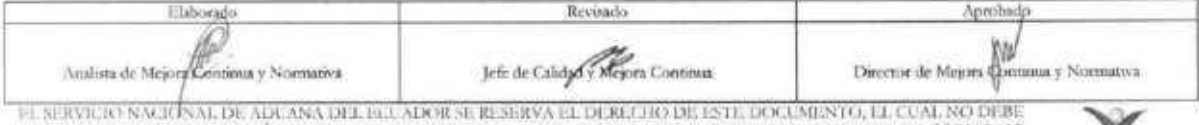

EL SERVICIO NACIONAL DE ADUANA DEL BUL ADOR SE RESERVA EL DERECHO DE ESTE DOCUMENTO, EL CUAL NO DEBE<br>SER USADO FARA OTRO PROPOSTO DISTINTO AL PREVETO. DOCUMENTOS DIPRESOS O ECTOLOPIADOS SON <mark>COPIAS NO COPIAS DO</mark><br>CONTROLADA

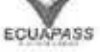

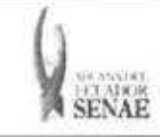

# **INDICE**

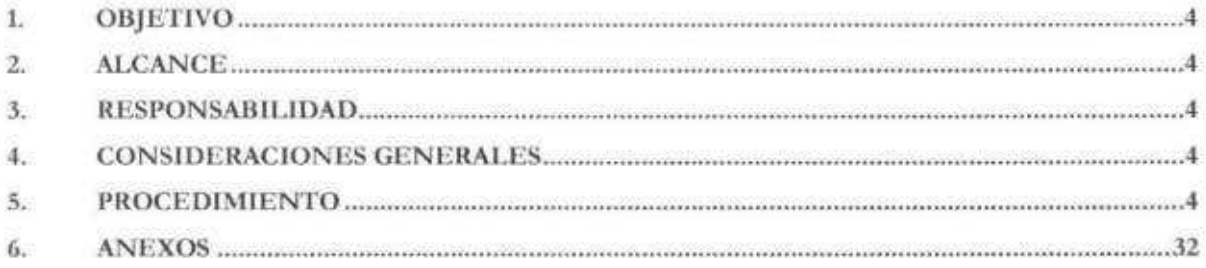

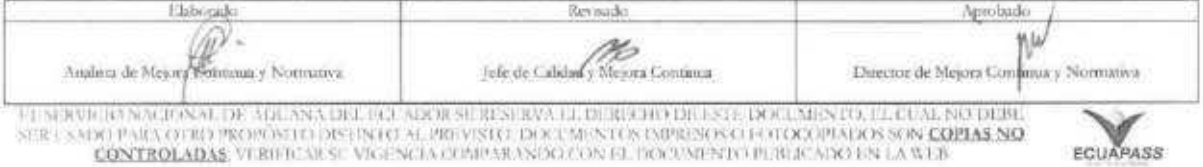

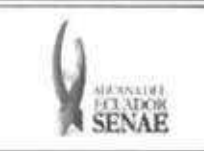

**ECUAPASS** 

# **1. OBJETIVO**

Describir en forma secuencial las tareas para registrar la sustitución del detalle del documento de importacion, a traves del portal externo denominado Ecuapass, opcion Sustitutivo de Detalle del Documento de Importación.

# **2. ALCANCE**

Esti dirigido a los Importadores, Agentes de Aduana y Transportistas.

# **3. RESPONSABILIDAD**

- 3.1. La aplicación, cumplimiento y realización de lo descrito en el presente documento, es responsabilidad de los Importadores, Agentes de Aduana y Transportistas.
- **3.2.** La realization de mejoramiento, cambios solicitados y gestionados por los distritos, le corresponde a la Dirección Nacional de Mejora Continua y Tecnologías de la Información para su aprobación y difusión.

# **4. CONSIDERACIONES GENERALES**

**4.1.** Con **el** objeto de que se apliquen los terminos de manera correcta, se entiende lo siguiente:

**4.1.1. Usuarios:** Importadores, Agentes de Aduana y Transportistas.

# **5. PROCEDIMIENTO**

- 5.1. Acceda al navegador de Internet, registre la dirección https://portal.aduana.gob.ec/, visualice el portal externo Ecuapass e ingrese con su usuario y contraseña.
- 5.2. Seleccione el menú principal "Trámites operativos", sub-menú "Elaboración de e-Doc.

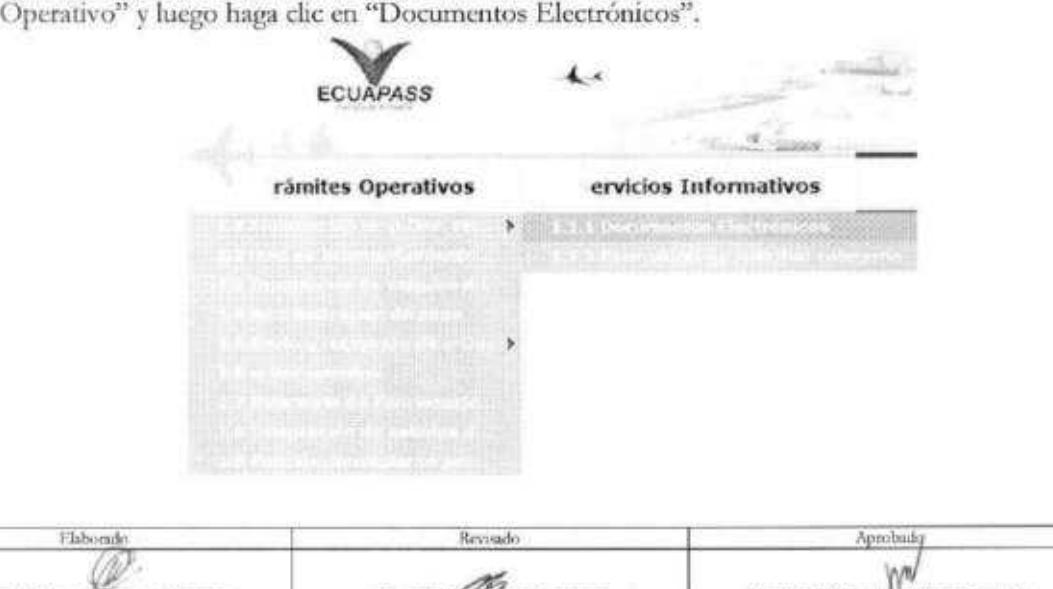

EL SERVICIO NACKA AL DE ADUANA DEL ECUADOR SE RESERVA EiL DERECHO DE F.STE DOCUMENTO, EL CURL NO DEBE SHILL SADO PARA OTROPOSITO DISTINTO AL PREVISTO. DOCUMENTOS IMPRISOS O FOTOCOPIADOS SON COPIAS NO **CONTROLADAS**, VERIFICAR SU VIGENCIA COMPARANDO CON EL DOCUMENTO PUBLICADO EN LA WEB

Analista de Mejora Continua y Normativa **Jefe de Calgrad y Norora Continua** Director de Mejora Continua y Normativa

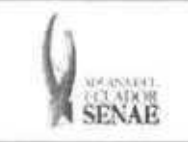

5.3. En el detalle de la opción se presentan 4 pestañas que incluyen los documentos electrónicos. Se procede a dar clic en la pestaña "Despacho Aduanero".

# Elaboración de e-Doc. Operativo

Despacho Aduanero Cargas Devolucion Condicionada Control Posterior

5.4. Los documentos electrónicos que se presentan se encuentran categorizados como "Importación" y "Exportación", para lo cual el usuario seleccionará en la sección de "Importación" el documento electrónico "Sustitutivo de detalle del Documento de Importación".

# Elaboración de e-Doc. Operativo

Despacho Aduanero Cangas Devolucion Condicionada Control Posterior

#### Importacion

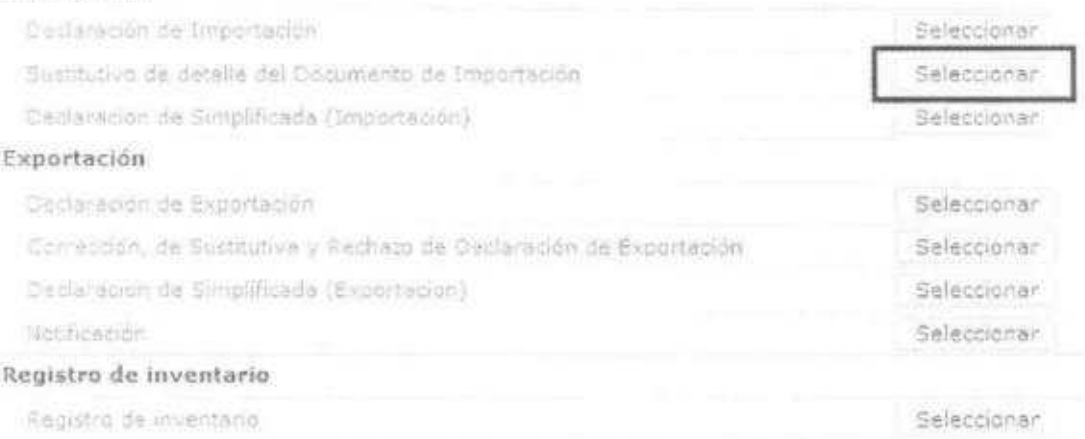

5.5. Luego de dar clic al botón Seleccionar , se presenta la siguiente pantalla. Se debe hacer clic en el botón "Consultar" ubicado en la cabecera de la pantalla cargada; aparece una ventana flotante con información de las declaraciones, se puede seleccionar con criterios de búsqueda y escoger la declaración que se desea corregir.

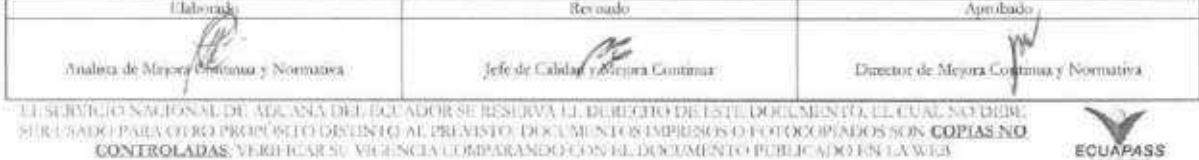

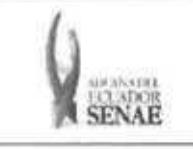

**UNIDENTIACION DE SOCIÉTIANTE** 

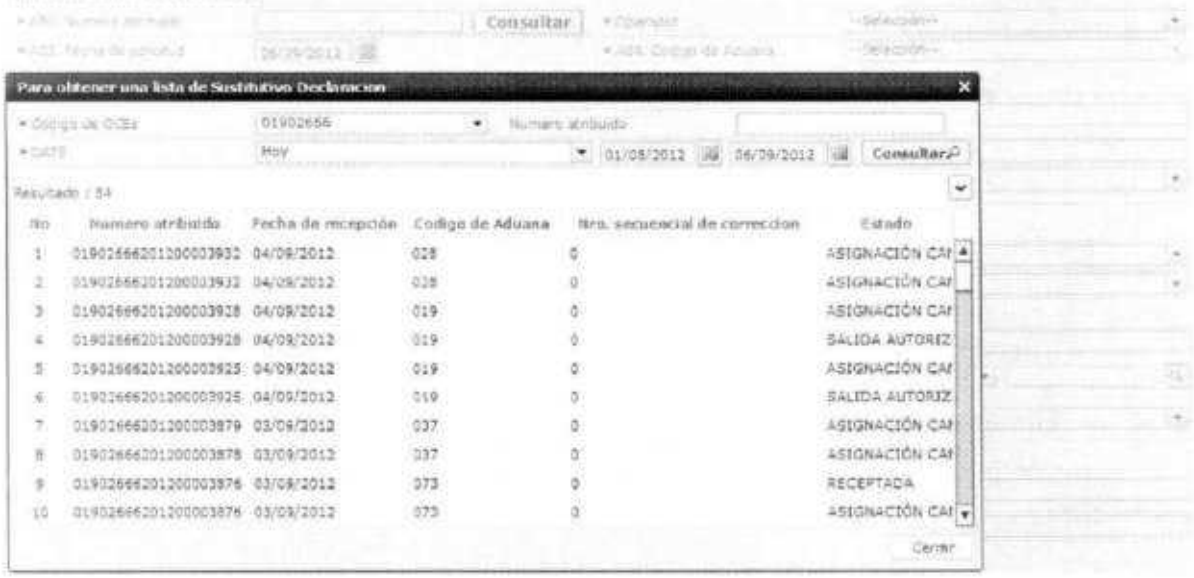

- **•** Código de OCE: Código de OCE utilizado en la declaración de importación
- **• Numero atribuido:** Número atribuido utilizado en la declaración de importación.
- **•** Fecha de recepción: Fecha que transmitió la declaración de importación.
- **• Ccidigo de Aduana**
- $\bullet$  **Nro.** Secuencial de corrección
- **• Estado**
- 5.6. Ingrese la información básica de la declaración en la cabecera de la pantalla cargada como muestra la siguiente pantalla:

#### Sustitutivo de detalle del Documento de Importacion

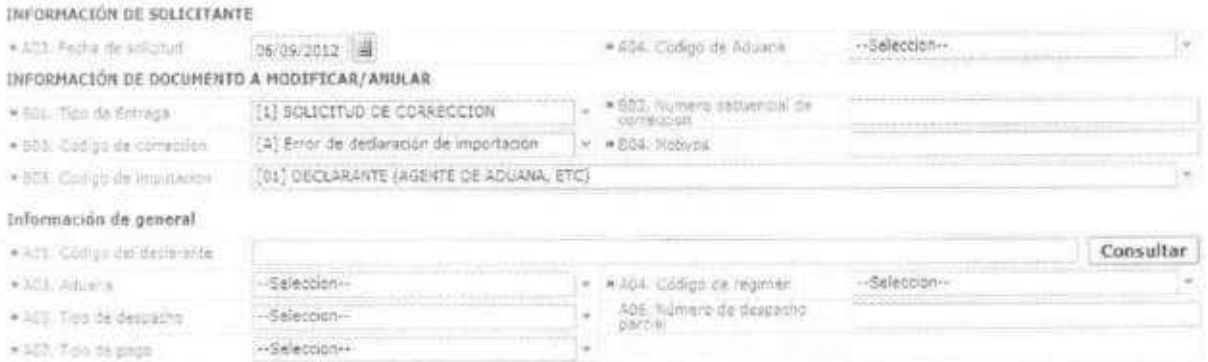

- **• A03.Fecha de solicitud**
- **• A04.Código de Aduana:** Escoger uno de los códigos de aduanas.

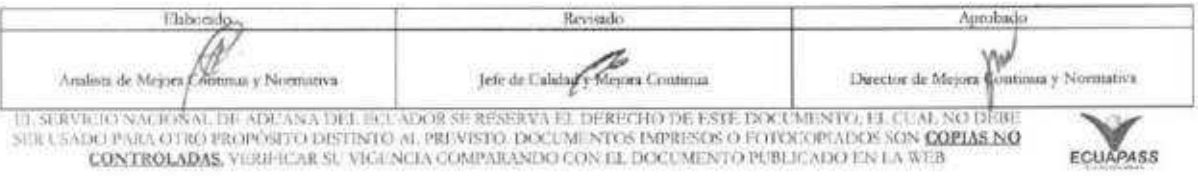

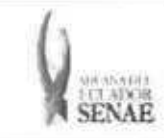

- Guayaquil Aereo
- Guayaquil Maritimo
- Manta
- Esmeraldas
- Quito
- Puerto Bolivar
- Tulcin
- Huaquillas
- Cuenca
- Loja Macara
- Santa Elena
- Latacunga
- Gerencia General
- **• B01.Tipo de Entrega:** Escoger uno de los codigos de tipo de solicitud de correccion.
	- Solicitud de Correction
	- · Declaración Sustitutiva
	- Declaration Rechazo
- **• B02.Nitmero secuencial de correccion**
- **• B03.Codigo de correccion:** Escoger uno de los codigos de motivos de correccion
	- · Error de Declaración de Importación
	- Resultado de InspecciOn
	- Error de Tramite de Operation del Funcionario
	- · Motivo imputable al dueño de la mercancia
	- Otro
- **• B04.Motivos**
- **• B05.Codigo de imputacion: Escoger** uno de los codigos de imputacion
	- Declarante (agente de aduana, etc)
	- Importador (contribuyente u obligado principal)
	- Comprador (vendedor) extranjero
	- Aduana (encargado, etc)
	- Otros

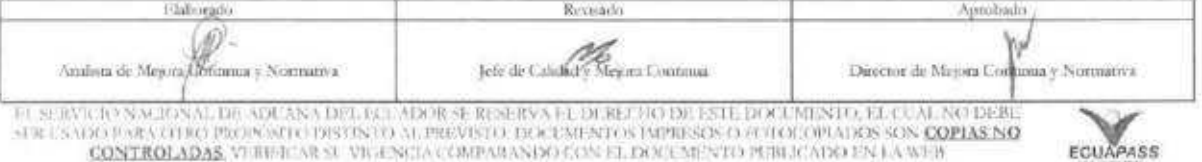

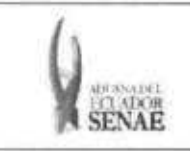

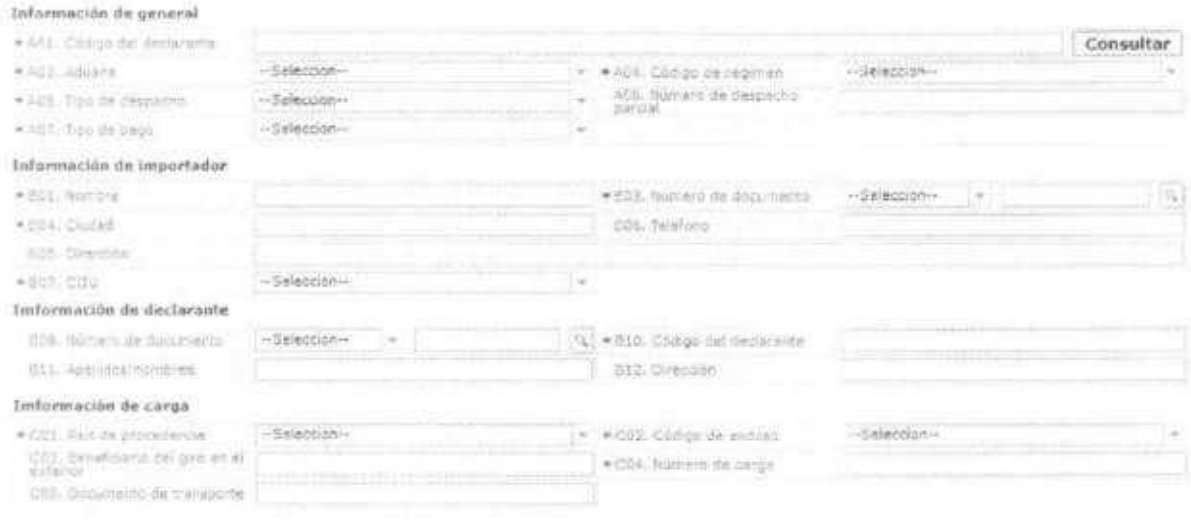

- **• A01. Codigo del declarante:** Se refleja automaticamente al traer la declaracion
- **• A03. Aduana:** Seleccionar uno de los códigos de aduanas.
	- Guayaquil Aereo
	- Guayaquil Maritimo
	- Manta
	- Esmeraldas
	- Quito
	- Puerto Bolivar
	- Tulcan
	- Huaquillas
	- Cuenca
	- Loja Macara
	- Santa Elena
	- Latacunga
	- Gerencia General
- **• A04. Código de régimen:** Seleccionar uno de los códigos de régimenes.
	- Importacion a consumo
	- ReposidOn de mercancias con franquicia arancelaria
	- · Admisión temporal para reexportación en el mismo estado (cambio de beneficiario, cambio de obra).
	- AdmisiOn temporal para perfeccionamiento activo, transferencias a terceros de insumos, productos en procesos y productos terminados, (21 con precedente 21)
	- Ferias internacionales
	- Reimportadon de mercancias exportadas temporalmente para perfeccionamiento pasivo.
	- ReimportaciOn de mercancias en el mismo estado
	- Deposito aduanero público y privado

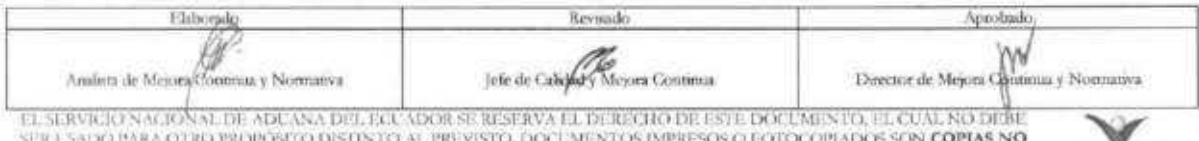

SER ESADO PARA OTRO PROPÓSITO DISTINTO AL, PREVISTO, DOCUMENTOS IMPRESOS O FOTOCOPIADOS SON <mark>COPIAS NO **ECUAPASS**</u><br>CONTROLADAS, VICAR-LOAR SU VIGENCIA COMPARANDO CON EL DOCUMENTO PUBLICADO EN LA WEB</mark>

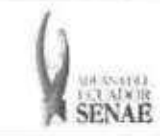

- · Transformación bajo control aduanero
- Almacen libre
- Almacen especial
- · Destrucción de sobrantes
- RegularizaciOn por perdida o destruction
- Zona franca
- **• A05. Tipo de despacho:** Escoge uno de los codigos de tipo de despacho.
	- Despacho normal
	- Despacho anticipado
	- Despacho de envio de urgencia
	- Despacho de envio de socorro
	- · Despacho de material bélico
	- Despacho de zona franca industrial
	- · Despacho de energía eléctrica
	- Despacho fluvial
	- Despacho traspaso de obra
	- Despacho de hidrocarburos
	- Despacho viajeros internacionales
	- · Despacho retorno de exportación
	- Simplificado
	- (Y) Sin nUmero de carga
- **• A06. Numero de despacho parcial " ###,###"**
- **• A07. Tipo de pago**
- **• B01. Nombre**
- **• B02. Tipo de documento:** Seleccionar uno de los codigos de tipo de documento del importador:
	- RUC
	- Cedula de Identidad
	- Catastro
	- Pasaporte
	- Otros
- **• B04. Ciudad**
- **• B05. Direction**
- **• B06. Telefono**
- **• B07. CIIU: Seleccionar uno de los codigos del CIIU.**
- **• B08. Tipo de documento:** Seleccionar uno de los codigos de tipo de documento del declarante:
	- RUC
	- Cedula de Identidad
	- Catastro

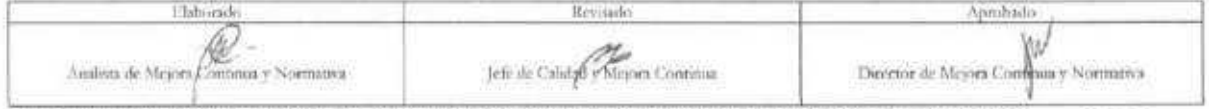

EL SERVIGO EN MEDIS ALDE, ADUANA DEL BOL ADOR SURBISSON EL DERECTIO DE ESTE DOCUMENTO, LE CUAL NO DERU.<br>CONTROLADAS, VERE EL SE VIGI NO POLITICAL DE MENISTE DE LA CONTRESOS O PULCO PULCO DE LA WEB.<br>CONTROLADAS, VERE ILAS S

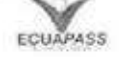

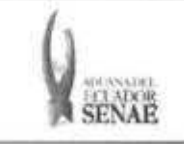

- · Pasaporte
- $\bullet$  Otros
- · B10. Codigo del declarante
- · B11. Apellidos/nombres
- · B12. Dirección
- · C01. País de procedencia: Escoger uno de los códigos de país de procedencia de mercancia.
- · C02. Código de endoso: Seleccionar uno de los códigos de tipo de endoso.

· Sin endose - documento de identidad en documento de transporte es del consignatario final.

· Endose extranjero - documento de identidad en documento de transporte distinta a consignatar final

· Endose local - documento de identidad en documento de transporte distinta a consignatario final.

- · C03. Beneficiario del giro en el exterior
- · C04. Numero de carga
- · C05. Documento de transporte

5.7. Ingresar los datos de la información común dando clic en la pestaña "Común".

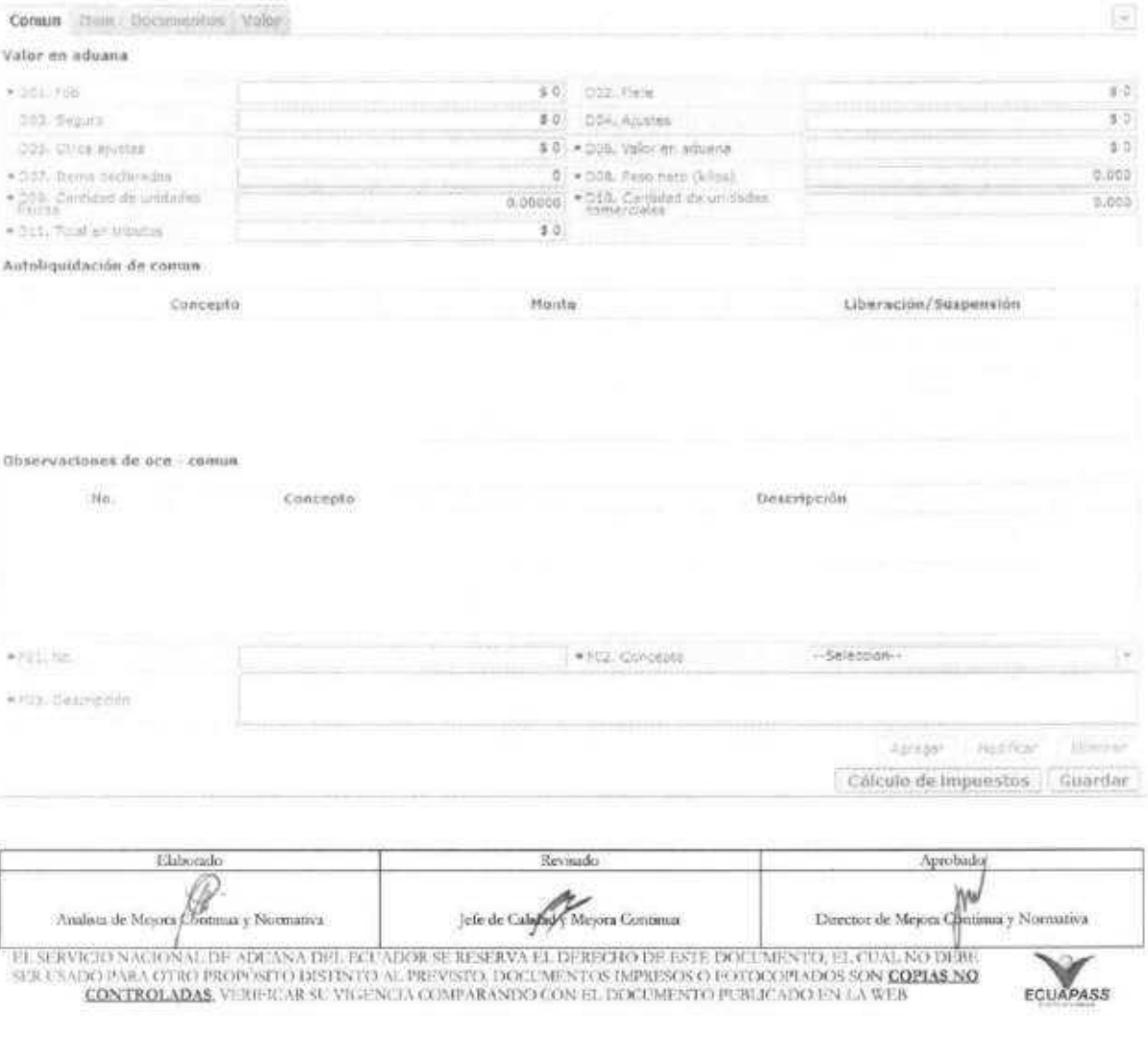

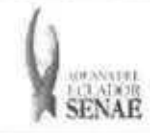

- D01. FOB: Se refleja el FOB total por cálculo automático. "##,###,###,###,###,###.###"
- D02. Flete: Se refleja el Flete total por cálculo automático. "##,###,###,###,###,###.###"
- D03. Seguro: Se refleja el valor de seguros total por cálculo automático. "##,###,###,###,###,###.###"
- **• D04. Ajustes:** Se refleja el valor total de ajustes por cálculo automático. "##,###,###,###,###,###.###"
- **• D05. Otros ajustes:** Se refleja el valor total de otros ajustes s por cálculo. automático.
- "##,###,###,###,###,###.###"
- **• D06. Valor en aduana:** Se refleja el valor total de Valor en aduana por cálculo automático
- "##,###,###,###,###,###.###"
- **• D07.** Items declarados: Se refleja la cantidad de items declarados por cálculo automático
- "##,###,###,###,###,###.###"
- **• D08. Peso neto (kilos):** Se refleja el peso neto por cálculo automático. "##,###,###,###,###,###.###"
- **• D09. Cantidad de unidades ffsicas:** Se refleja la cantidad de unidades fisicas por calculo automático.

"##,###,###,###,###,###.###"

- **• D10. Cantidad de unidades comerciales:** Se refleja la cantidad de unidades comerciales por calculo automatico.
- "##,###,###,###,###,###.###"
- **• D11.** Total en tributos: Se refleja el total en tributos por cálculo automático. "##,###,###,###,###,###.###"
- **•** Botón **Calculo de impuestos** : Al dar clic en el botón "Cálculo de Impuestos" se reflejan los valor en los siguientes campos, calculando los impuestos comunes:
	- Concepto
	- Monto
	- Liberación/suspensión
- **• F01. No.**
- **• F02. Concepto**
- **• F03. Descripcion**
- **•** Botón <sup>Agregar</sup> : Una vez que ingrese datos en los campos F02 y F03, y de clic en botón "Agregar", se agrega una linea y se refleja el registro correspondiente en el listado.
- **• Bolton** Nodificar : Una vez que seleccione la informacion de ciertas observaciones en el listado y que modifique los datos en los campos F02 y F03, se modifica los datos dando clic en boton Modificar.
- Elimirar , **• Boton :** Una vez que seleccione la informacion de ciertas observaciones en el listado y que de clic en boton Eliminar, se elimina los datos escogidos.

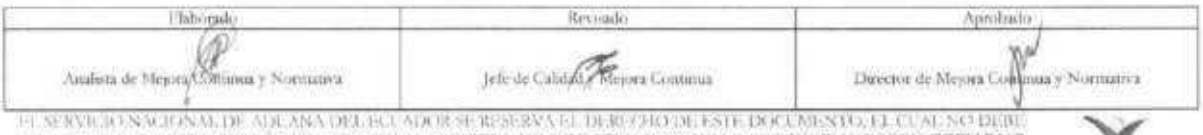

EL SERVICIO NACIONAL DE ADUNA ORI, ECUADOR SE RESERVA EL DERECTAD DE ESTE DOCUMENTO, EL CUAL NO DIGIU.<br>SER UNARCIPARA OTRO PROPOSTIVO DES PATO AL PRI VESTO DA KUMENTO AMPRISON O JUNIOUS NO <mark>COPIAS NO</mark>.<br>CONTROLADAS, VURIER

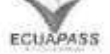

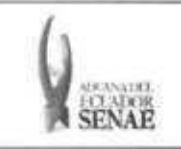

# 5.8. Ingresar la información de item dando clic en la pestaña "Item".

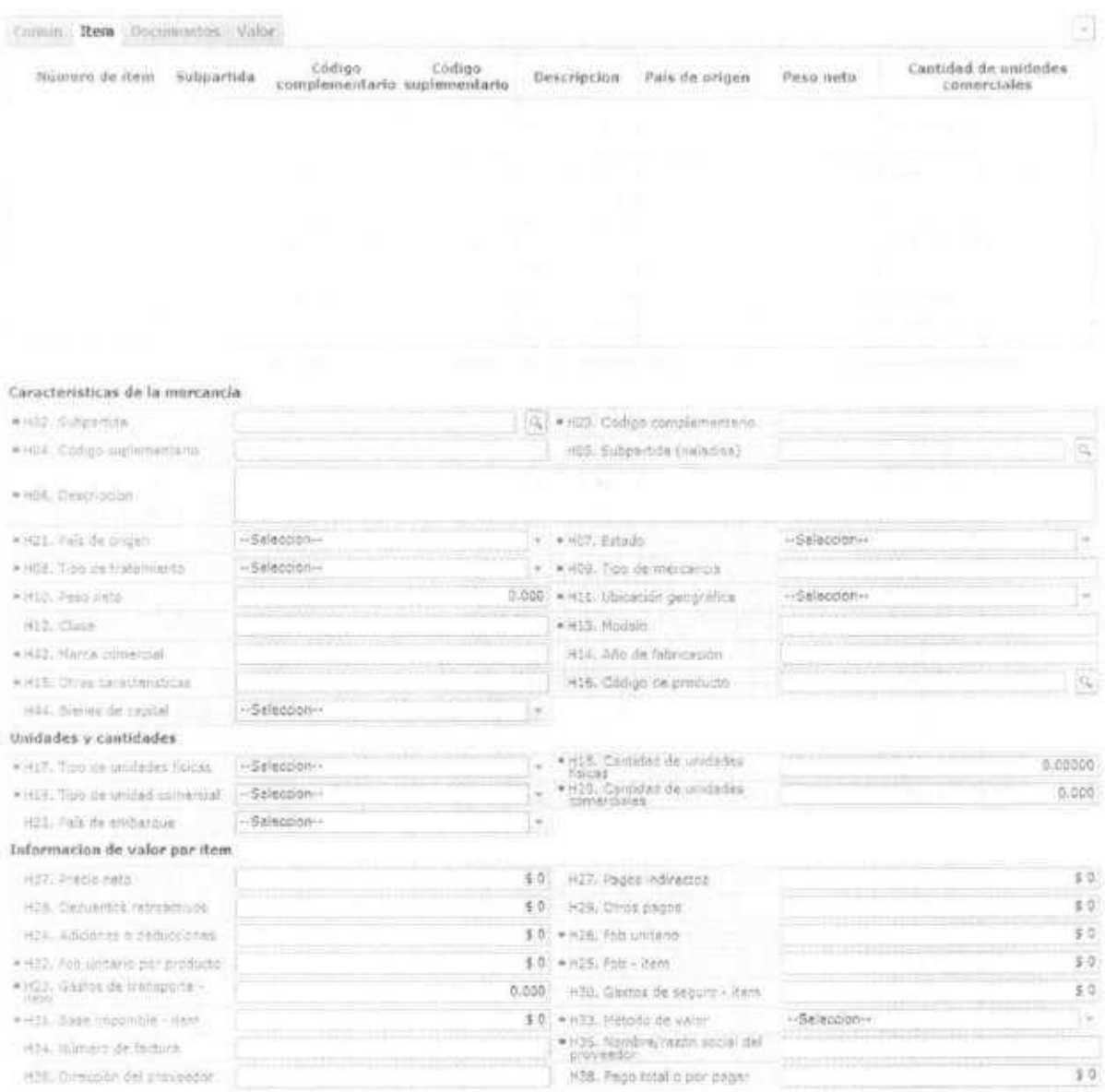

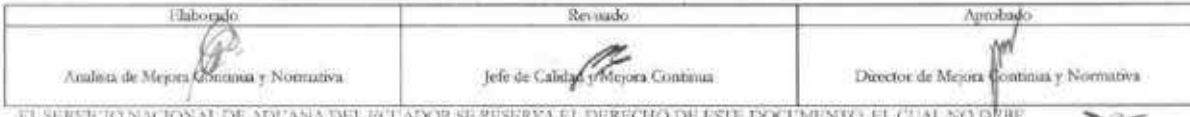

**EL SERVETO NALOTAL DE AGLANA DEL PAL A PREVISTO DECEMBA EL DERECHO DE ESTE DA L'ARMENIA EL CEMI, NO DEBE.**<br>SER USADO PUEL OTRO PROPOSITO DISTINTO AL PREVISTO LIGICIAL NE STOS IMPRESOS O FUTOCOPIADO EN LA WEB.<br><u>CONTROLADAS</u>

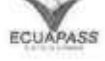

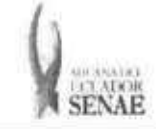

# $\begin{array}{c} {\bf INSTRUCTIVO\ PARA\ EL\ USO\ DEL\ SISTEMA}\\ {\bf SUSITIVITYO\ DE\ DETALLE\ DEL\ DOCUMENTO\ DE}\\ {\bf IMPORTACLÓN} \end{array}$

 $\begin{array}{c} \text{Codge}\\ \text{SENAE-1SEE-2-2-010} \end{array}$ Versión: 1<br>Fecha: Oct/2013<br>Página 13 de 32

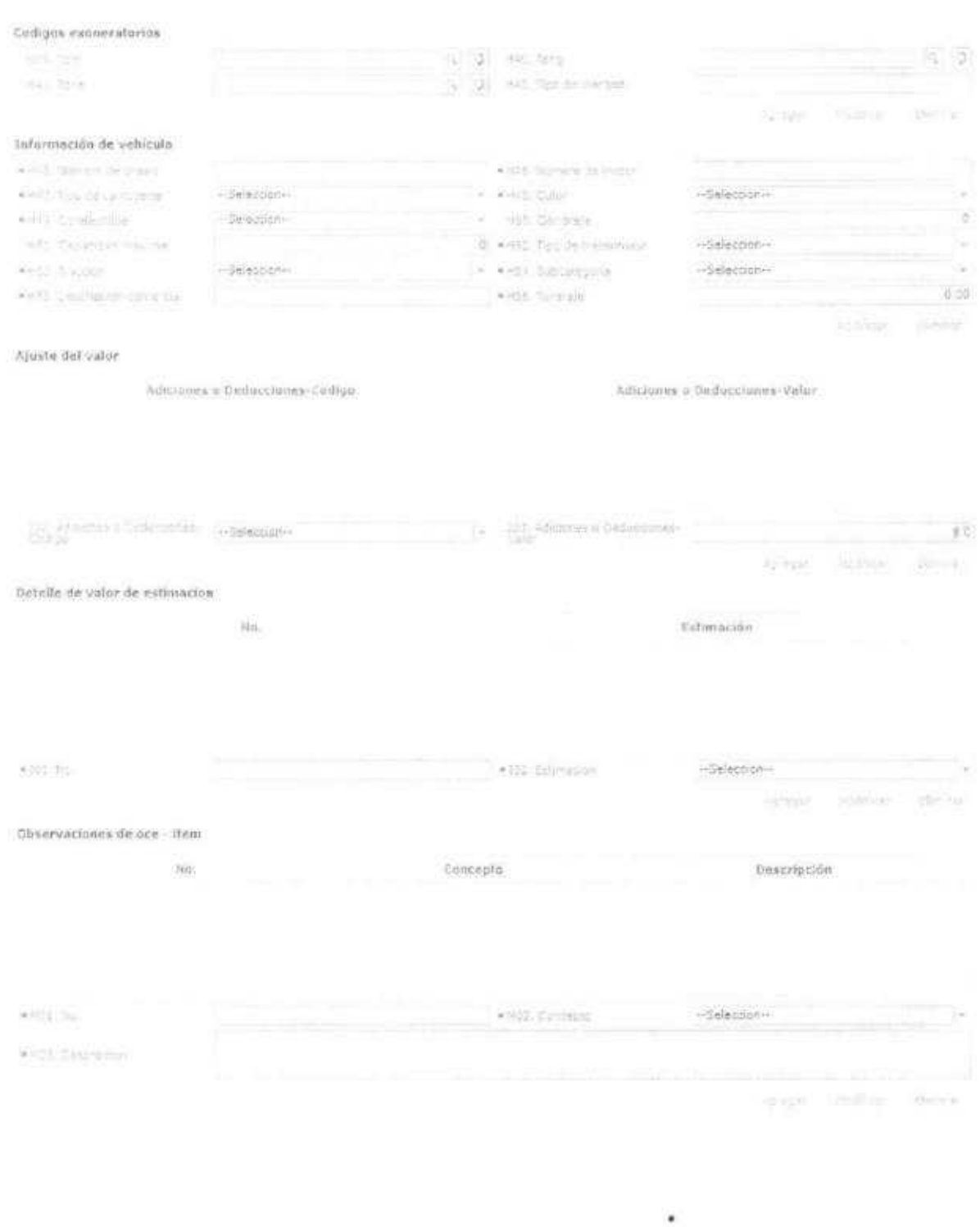

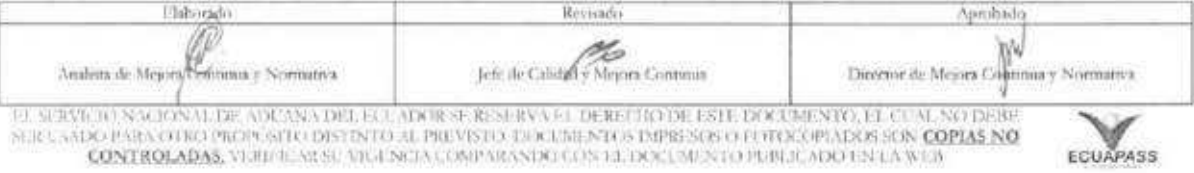

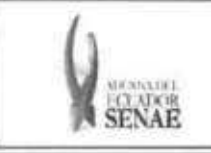

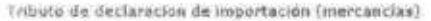

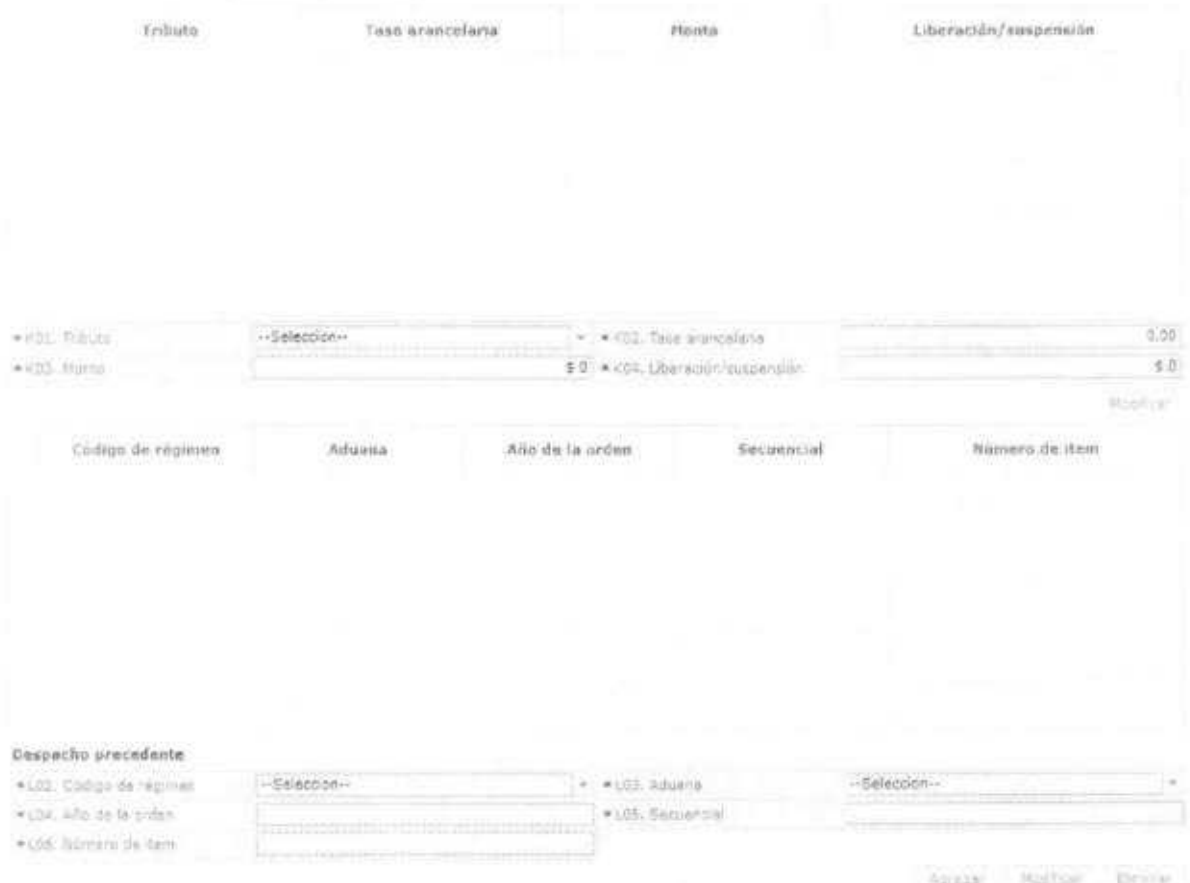

- **• H02. Subpartida**
- **• H03. Codigo complementario**
- **• H04. C6digo suplementario** 
	- Al dar clic en el botón **a** a lado del campo H02. Subpartida, se presenta la ventana flotante (pop-up) como siguiente figura.
	- · Una vez ingresada código de subpartida o descripción de subpartida en criterios de búsqueda, al dar clic en el botón Consultar se refleja los códigos pertinetes.
	- · Se refleja el registro seleccionado en la declaración al dar clic en botón Confirmar luego de seleccionar uno de los registros consultados que seri reflejado en la declaración.

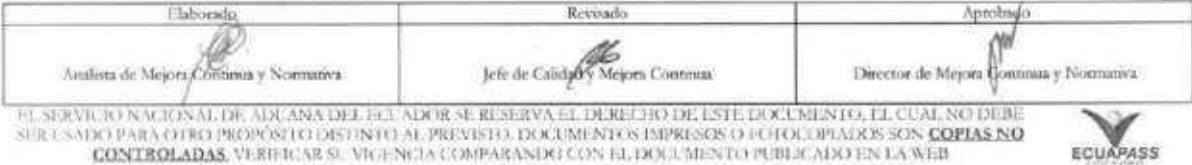

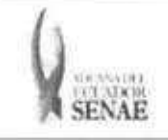

ECUAPASS

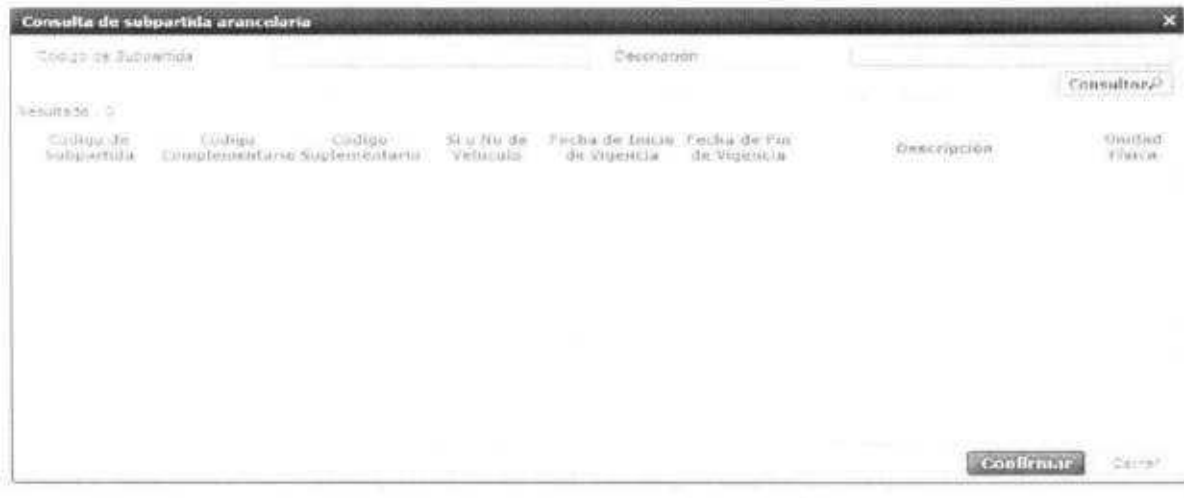

- · H05. Subpartida (Naladisa)
- · H06. Descripción
- · H07. Estado
- · H08. Tipo de tratamiento : Escoge uno de los tipos de tratamiento
	- · Normal
	- · Diplomático nacional
	- · Donación
	- · Diplomático internacional
	- · Organismo consular
	- · Desperdicio
	- · Equipaje pasajeros
	- · Reposición de partes y piezas
	- · Envases y embalajes
	- · Courier
	- · Féretros o anforas que contengan cadáveres o restos humanos
	- · Vehículos ortopédicos y artículos para uso de discapacitados.
	- Comat
	- · Retorno de exportaciones
	- · Productos perecibles
	- · Exportafacil
	- · En frontera terrestre
	- · Exportafacil (anulado porque en declaracion solo se permite 1 caracter)
- · H09. Tipo de mercancía
- H10. Peso neto "##,###,###,###,###,###.###"
- · H11. Ubicación geográfica
- · H12. Clase
- · H13. Modelo

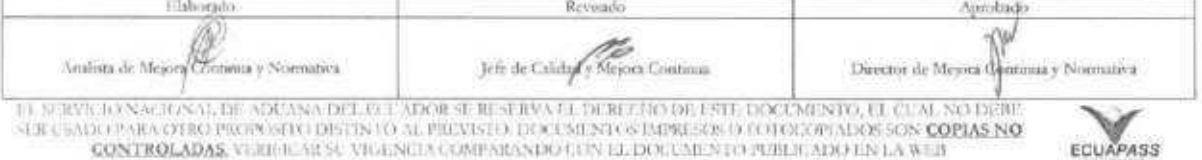

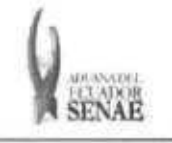

- H14. Ario de fabricacion
- H15. Otras caracteristicas: Se debe indicar el numero del contenedor.
- H16. Codigo de producto
- H17. Tipo de unidades fisicas
- H18. Cantidad de unidades fisicas "###,###,###,###,###.#####"
- H19. Tipo de unidad comercial
- H20. Cantidad de unidades comerciales "###,###,###,###,###,###.###"
- · H21. País de origen: Seleccionar el código de país de origen.
- H22. País de embarque: Seleccionar el código de país de embarque.
- H23. Gastos de transporte item "##,###,###,###,###,###.###"
- H24. Adiciones o deducciones "##,###,###,###,###,###.###"
- H25. FOB item "##,###,###,###,###,###.###"
- H26. FOB unitario "#,###,###,###,###.######"
- H27. Pagos indirectos "##,###,###,###,###,###.###"
- H28. Descuentos retroactivos "##,###,###,###,###,###.###"
- H29. Otros pagos "##,###,###,###,###,###.###"
- H30. Gastos de seguro item "##,###,###,###,###,###.###"
- H31. Base imponible item "##,###,###,###,###,###.###"
- H32. FOB unitario por producto "##,###,###,###,###.######"
- H33. Metodo de valor: Seleccionar uno de metodos de valor de la OMA.
	- · Art. 1°. método del valor de transacción
	- · Art. 2<sup>°</sup>. método del valor de transacción de mercancías idénticas
	- Art. 3°. metodo del valor de transaccion de mercancias similares
	- Art. 5°. metodo del valor deductivo
	- Art. 6°. metodo del valor reconstruido
	- · Art. 7<sup>°</sup>. método del último recurso
	- No usar
- H34. NUmero de factura
- H35. Nombre/razon social del proveedor
- H36. Direccion del proveedor
- H37. Precio neto "##,###,###,###,###,###.###"
- H38. Pago total o por pagar "##,###,###,###,###,###.###"

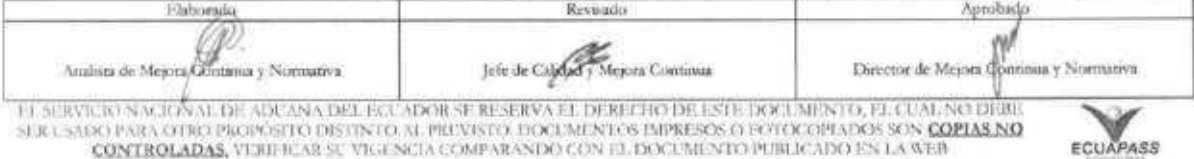

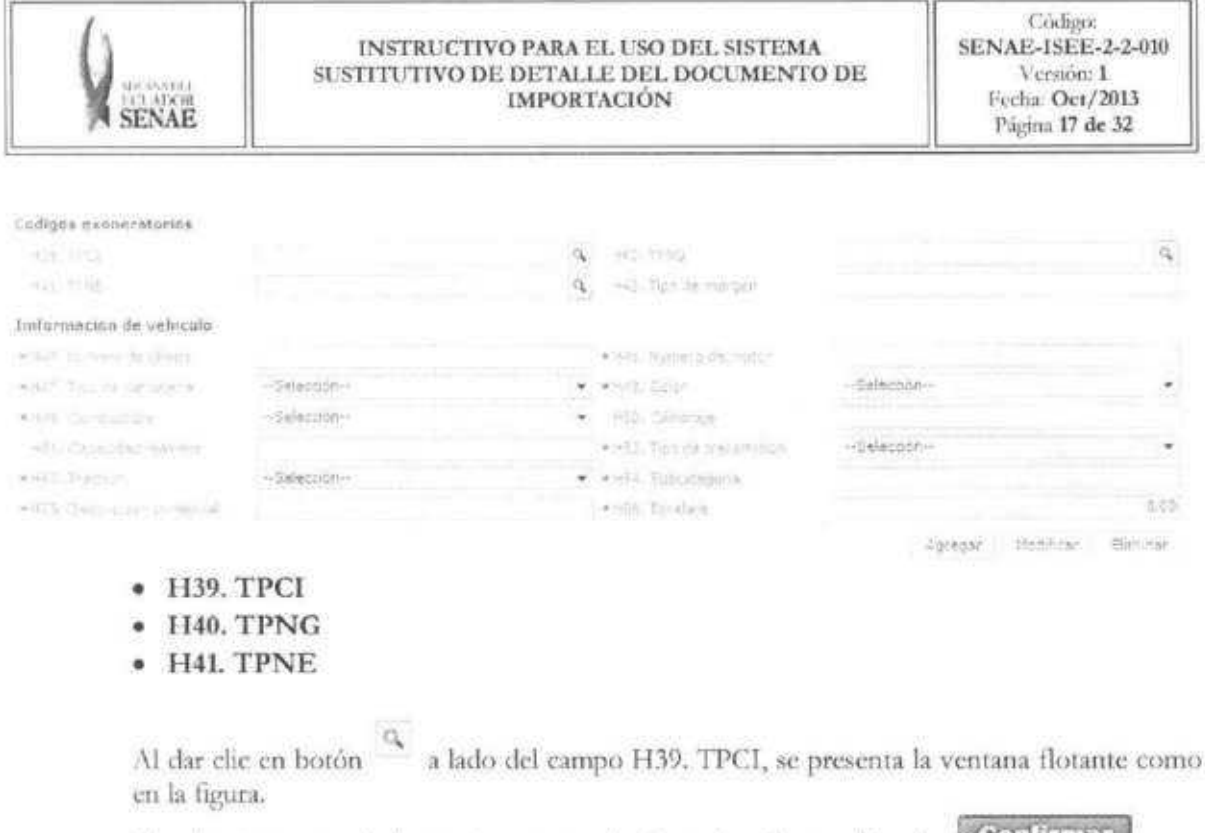

Al seleccionar uno de los registros consultados y dar clic en el botón **Confirmar**, este registro se verá reflejado en la declaración.

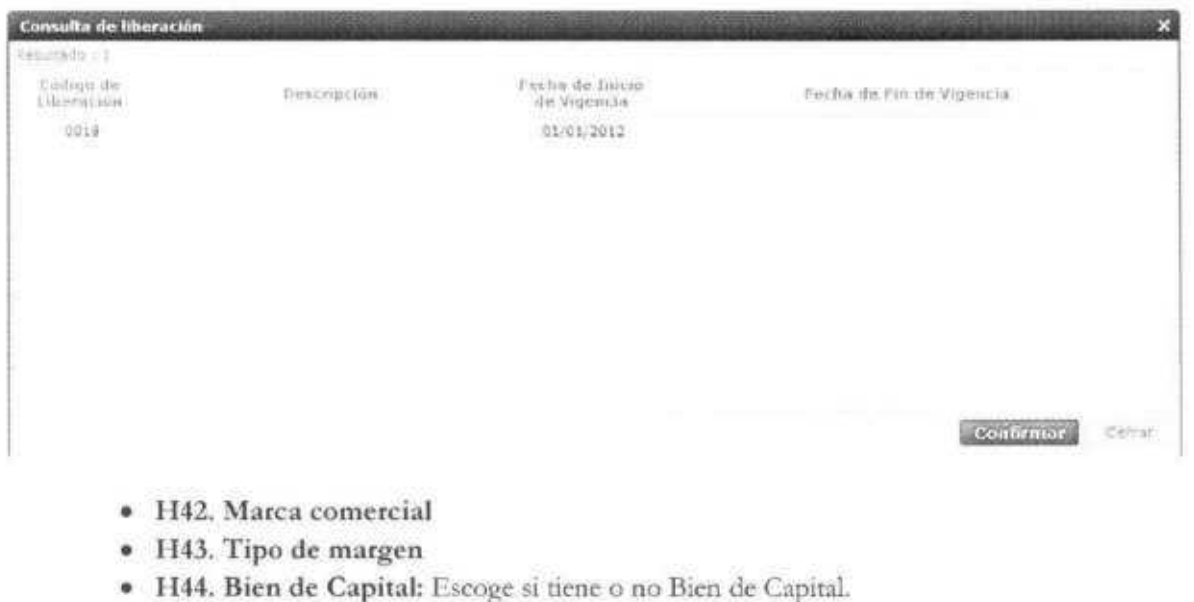

- Si
- No
- **• H45. Numero de chasis**
- **• H46. Numero de motor**
- **• H47. Tipo de carrocerfa:** Seleccionar uno de los codigos de tipo de carroceria.

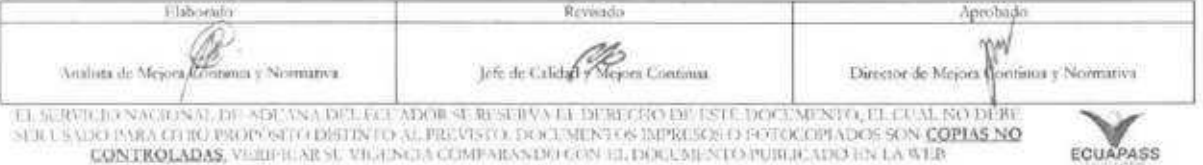

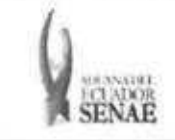

- Metalica
- Madera
- Mixta
- Fibra
- Lona
- Plastica
- **• H48. Color:** Seleccionar uno de los códigos de color.
	- Amarillo con plata blanco
	- Amarillo carterpiller
	- Galaxy
	- Michiganblau metalizado
	- Rojo arapito
- **• H49. Combustible:** Seleccionar uno de los códigos de combustible.
	- Alcohol
	- Diesel
	- Dual (gas y gasolina)
	- Eléctrico (baterías)
	- · Gas licuado de petróleo
	- Gas natural comprimido
	- Gasolina
	- Hibrido (diesel/baterias)
	- Hibrido (gasolina/baterias)
	- No utiliza
	- Solar
	- Otros
- **• HSO. Cilindraje**
- **• H51. Capacidad maxima**
- **•** H52. Tipo de transmisión: Seleccionar uno de los códigos de tipo de transmisión.
	- Automitico
	- Mecanico
	- Semi automatico
- **• H53. Traccion:** Seleccionar uno de los codigos de traction.
	- $XX2(10X2)$
	- 4X2 (Simple)
	- 4X4 (Doble)
	- 5X4
	- $6X2$
	- 6X4
	- 6X6
	- 83C2

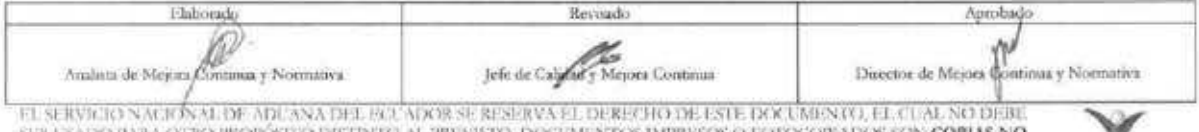

SER USADO PARA OTRO PROPÓSITO DISTINTO AL PREVISTO, DOCUMENTOS IMPRESOS O FOTOCOPIADOS SON <mark>COPIAS NO <sup>2</sup> compara</mark><br>**CONTROLADAS, VER**WICAR SU VIGENCIA COMPARANDO CON EL DOCUMENTO PUBLICADO EN LA WEB **ECUAPASS** 

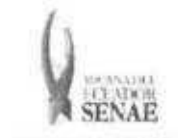

- 8X4
- 8X6
- 8X8
- Sin tracción
- · Transmisión electrica
- Tracción posterior
- XX2 (10X2)
- **• H54. Subcategoria**
- **• H55. Descripcion comercial**
- **• H56. Tonelaje "#,###,###.##"**
- Agregar **• Boton :** Una vez que ingrese datos en los campos H01—H56, y de clic en botón "Agregar", se agrega una línea y se refleja el registro correspondiente en el listado.
- **•** Botón Maddicar : Una vez que seleccione la información de ítem en el listado y que modifique los datos en los campos H01—H56, se modifica los datos dando clic en el boton Modificar.
- Elimirar • Botón <sup>e imprase</sup> : Una vez que seleccione la información de item en el listado y que dé clic en botón Eliminar, se elimina los datos escogidos.

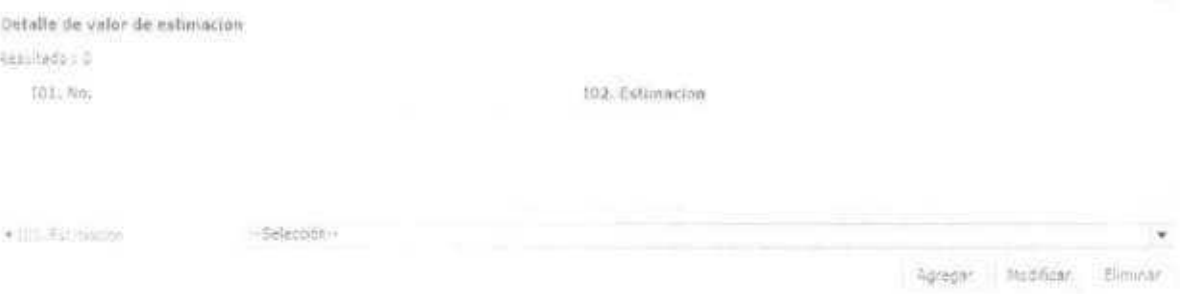

- **• I01. No.**
- **• 102. Estimación:** Escoge uno de los valores de Estimación.
	- Gastos transporte item
	- Deducciones o adiciones valor FOB
	- Valor FOB del item
	- FOB unitario
	- Pagos indirectos
	- Dsctos. Retroactivos
	- Otros pagos
	- Costo seguro
	- Precio neto por item
	- Pago total pago o por pagar
	- Adiciones-valor

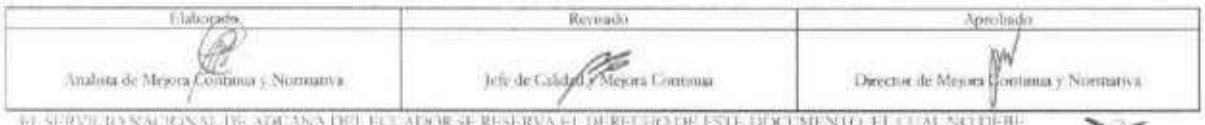

**EL SERVIL RON ALIGNAL, US ADE ANA DEL EL SADOR SE RESERVA EL DERET FO DE ESTE DIXIUMENTO. EL CUMUNO DEBE<br>SER USADO POR O PROPODE SERVIDISTINTO AL PROVISTO DOCUMUNO SUBPRESOS DO OTOCOPIADO ES DA <mark>COPIAS NO COPIAS DO</mark><br>CONTR** 

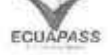

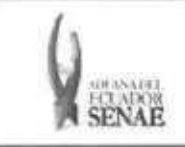

- Deducciones-valor
- **• Boto, n**  Agregar : Una vez que ingrese datos en los campos I01-I02, y de clic en botón "Agregar", se agrega una linea y se refleja el registro correspondiente en el listado.
- **Botón**  $Modificar$ : Una vez que seleccione la información de estimación específica en el listado y que modifique los datos en los campos 101-102, se modifica los datos dando clic en botón Modificar.
- Elim inar • Botón <sup>Eliminar</sup> : Una vez que seleccione la información de estimación específica en el listado y que de clic en botón Eliminar, se elimina los datos escogidos.

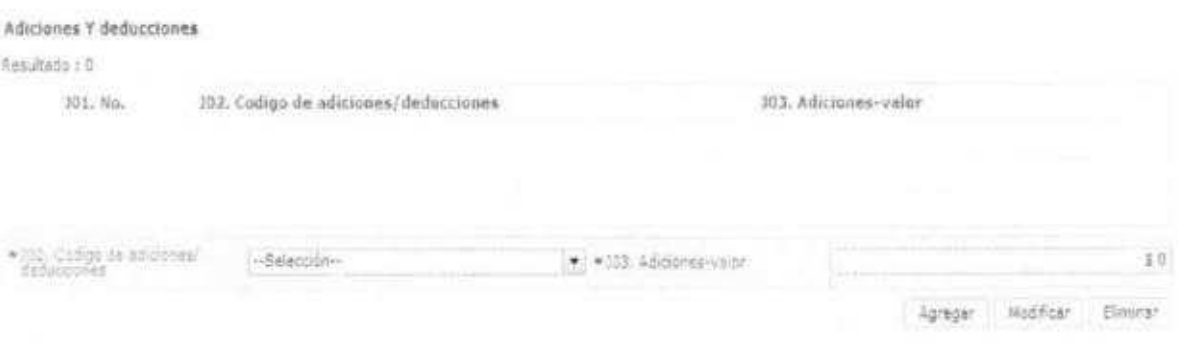

- **• J01.No.**
- **J02. Código de adiciones/deducciones:** Seleccionar uno de los códigos de adiciones/ deducciones.
	- (+)Comisiones y gastos de corretaje
	- (+)costo de envases o embalajes
	- (+)materiales, piezas, elementos y partes
	- (+)herramientas, matrices, moldes
	- (+)materiales
	- (+)fuera del territorio aduanero comunitario
	- (+)no induidos en el precio
	- (+)parte del producto de reventa
	- (-)gastos por etapa de construction
	- (-)derechos e impuestos a la importación u otros impuestos
	- (-)gastos de transporte posterior a la llegada de las mercandas.
	- (-)gastos por sobrestadia del buque
	- · (-)decisión 3.1 del comité de valoración de la OMC
	- (-)otros gastos
	- Ajuste utilizado en SICE
- **• J03. Adiciones-valor "##,###,###,###,###,###.###"**
- $\bullet$  **J04.** Deducciones descripción

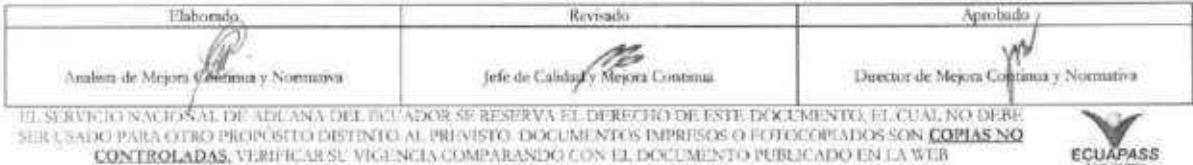

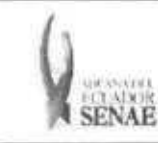

# • J05. Deducciones - valor

- Botón <sup>a apregar</sup> : Una vez que ingrese datos en los campos J01 y J02, y de clic en botón "Agregar", se agrega una linea y se refleja el registro correspondiente en el listado.
- **•** Botón **boton información** : Una vez que seleccione la información de ajuste específico en el listado y que modifique los datos en los campos 101-102, se modifica los datos dando clic en botón Modificar.
- **• Botón** Ebranaci : Una vez que seleccione la información de ajuste específico en el listado y que de clic en botón Eliminar, se elimina los datos escogidos.

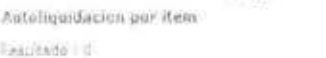

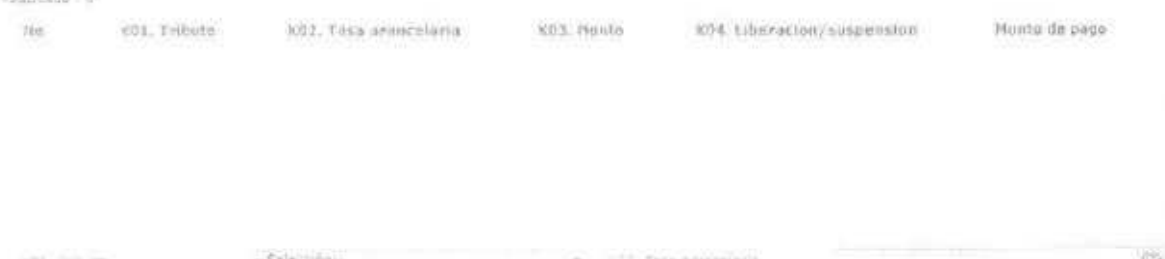

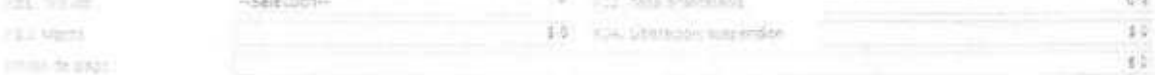

- **• KOl. Tributo** 
	- Arancel advalorem
	- Arancel especifico
	- Antidumping
	- Fondinfa
	- ICE advalorem
	- ICE especifico
	- IVA
	- Salvaguardia
	- Salvaguardia especifica
	- Impuesto redimible a las botellas plasticas no retornables
	- Incremento ICE
	- AEC
	- Porcentaje techo consolidado SAFP
	- Tasa de control
	- Valor total a pagar
	- · Multa por contravención
	- Multa por falta reglamentaria
	- · Multa por presentación tardía
	- Derecho especifico

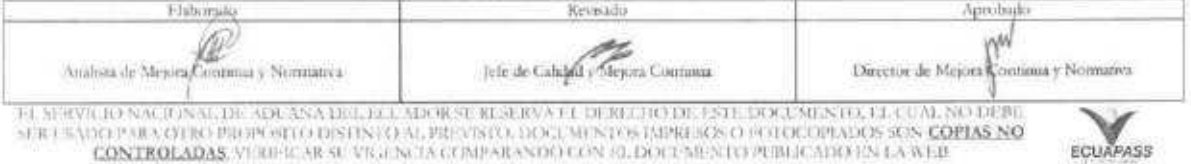

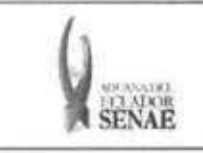

- Corpei
- ISD (impuesto a la salida de capitales)
- Tasa de alrnacenaje
- · Tase de modernización
- Ninguno
- **• K02. Tasa arancelaria "###.##"**
- **• K03. Monto "##,###,###,###,###,###.###"**
- **• 1C04. Liberacion/suspension "##,###,###,###,###,###.###"**
- **• Valor aduana por item "##,###,###,###,###,###.###"**

Details de daspacho precedents

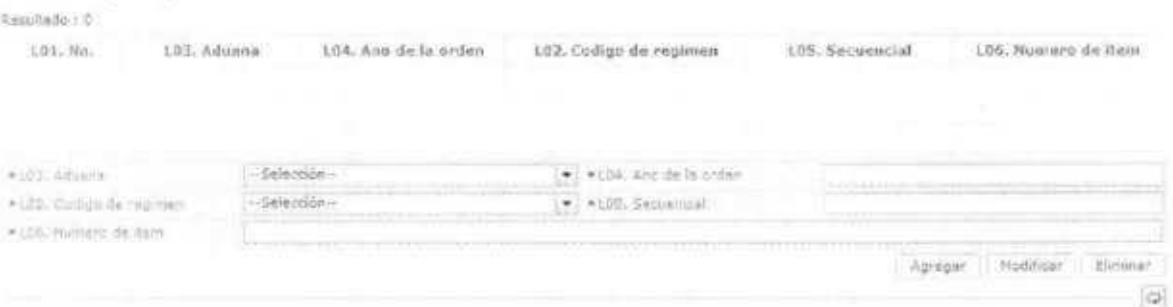

- **• L01. No.**
- **• L02. Codigo de regimen:** Selecciona uno de los cOdigos de regimen precedente.
- **• L03. Aduana:** Selecciona uno de los codigos de aduana del regimen precedente.
- **• L04. Aiio de la orden**
- **• L05. Secuencial**
- **• L06. Numero de item**
- **• Boton** Arear **:** Una vez que ingrese datos en los campos L02—L06, y de clic en botón "Agregar", se agrega una línea y se refleja el registro correspondiente en el listado.
- **•** Botón Modificar : Una vez que seleccione la información de régimen precedente en el listado y que modifique los datos en los campos L02—L06, se modifica los datos dando clic en botón Modificar.
- El:minar **• Boten** <sup>i</sup> **:** Una vez que seleccione la información de régimen precedente en el listado y que de clic en boton Eliminar, se elimina los datos escogidos.

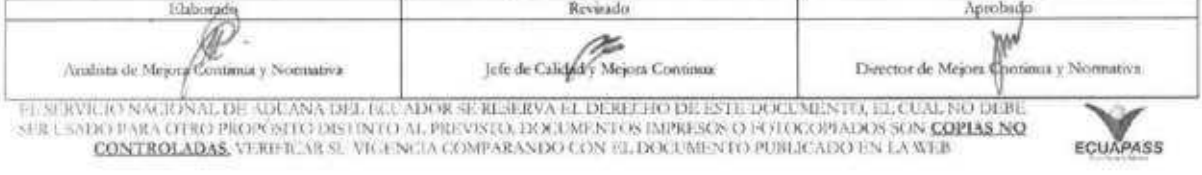

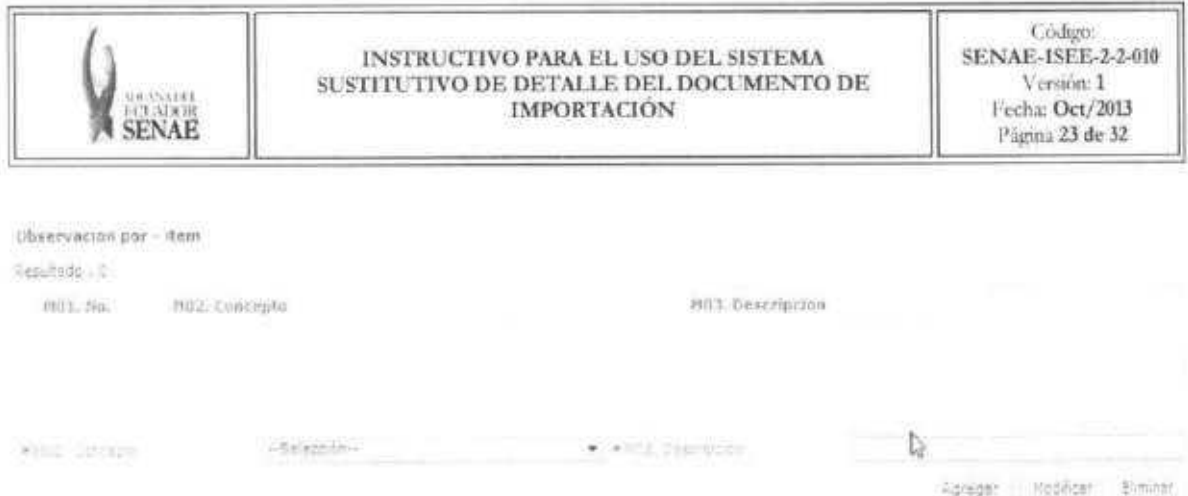

- **• M01. No.**
- **• M02. Concepto:** Escoge uno de los códigos de concepto de OCE.
	- · Observación general
	- Lugar de traslado para despacho anticipado
	- ObservaciOn en la diligencia
	- Motivo de rectification
	- · Motivo de anulación
	- Observaciones por areas en flujo de trabajo
	- · Versión del formato de envió de transacción
- M03. Descripción
- **• Boton** Agregar: Una vez que ingrese datos en los campos MO2 y M03, y de clic en botón "Agregar", se agrega una línea y se refleja el registro correspondiente en el listado.
- **•** Botón **htodaticar** : Una vez que seleccione la información de novedad de item en el listado y que modifique los datos en los campos MO2 y M03, se modifica los datos dando clic en botón Modificar.
- $\bullet$  **Boton** : Una vez que seleccione la información de de novedad de item en el listado y que de clic en botón Eliminar, se elimina los datos escogidos.
- 5.9. Ingresar la información del documento dando clic en la pestaña "*Documentos"*.

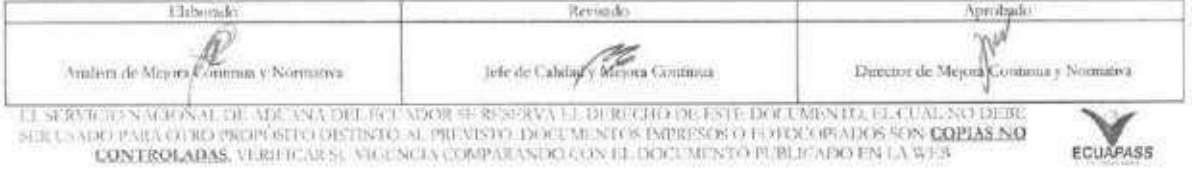

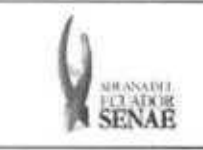

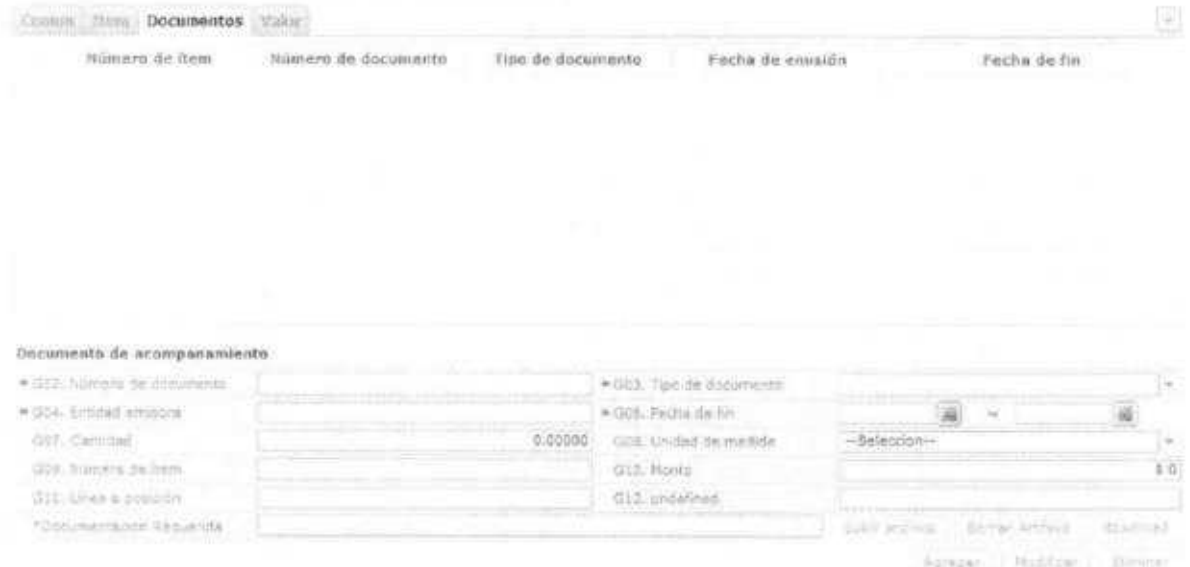

- **• GOLNo.**
- **•** G02. Número de documento: Indicar el número de documento de transporte.
- **• G03.Tipo de documento:** Escoger uno de los codigos de tipo de documento.
- **• G04.Entidad emisora**
- **• G05.Fecha de emision:** "dd/mm/aaaa "
- **• G06.Fecha de fin:** "dd/mm/aaaa "
- **• G07.Cantidad: "##,###,###,###,###,###.###"**
- **• G08. Unidad de medida:** Selecciona uno de códigos de unidad de medida.
- **• G09. Numero de ítem:** Escoger uno de los números de ítem específico en la información de item.
	- **• Común:** Información de documento adjunto sobre la información común.
	- **• N:** Namero de item especifico (Ej. 1)
- **• G10. Monto "##,###,###,###,###,###.###"**
- G11. Línea o posición
- **• G12. Id de archivo**
- Aare-gar Boton : Una vez que ingrese datos en los campos G02—G12, y de clic en botan "Agregar", se agrega una linea y se refleja el registro correspondiente en el listado.
- **•** Botón Modificar : Una vez que seleccione la información de documento específico en el listado y que modifique los datos en los campos G02—G12, se modifica los datos dando clic en botón Modificar.
- **• Bot6n** Ehrninar : Una vez que seleccione la informacion de documento especifico en el listado y que de clic en botón Eliminar, se elimina los datos escogidos.

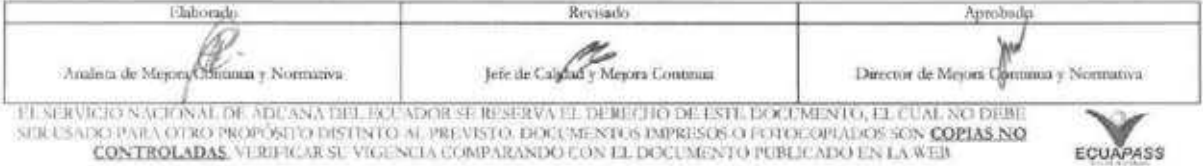

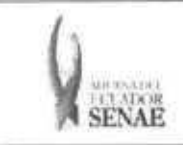

# 5.10. Ingresar la información de valores dando clic en la pestaña "Valor".

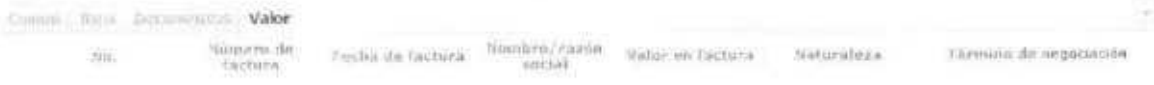

#### Seneral - Información de factura

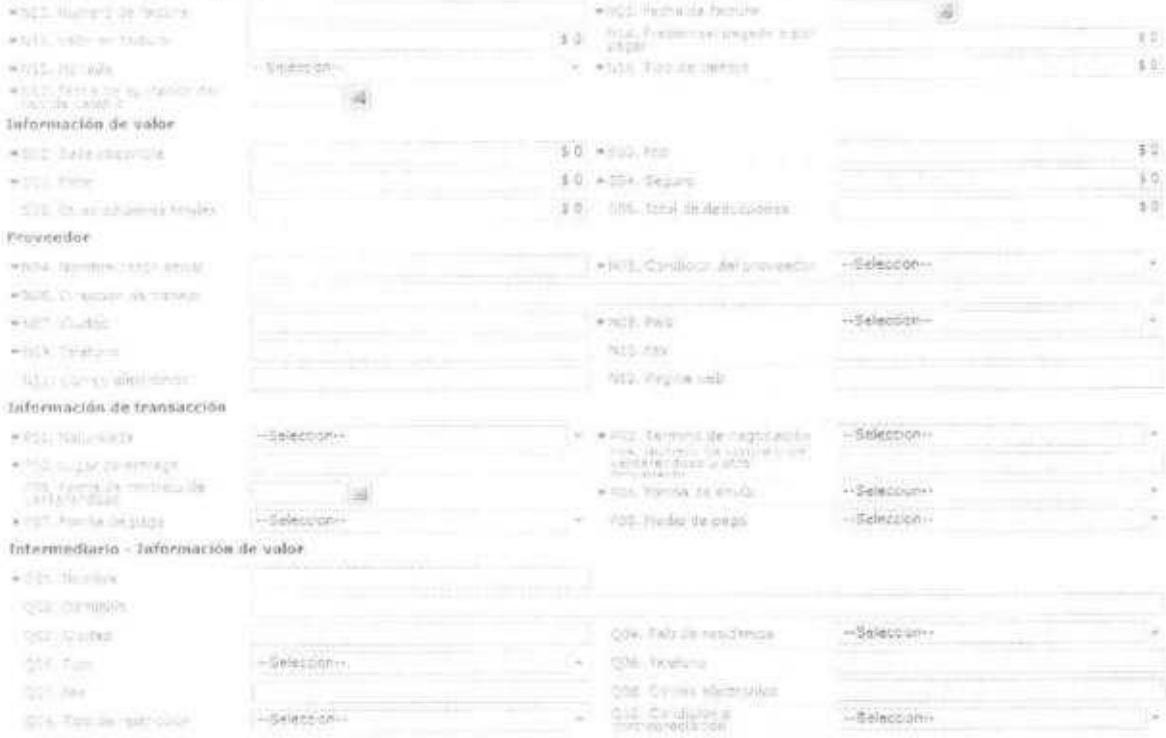

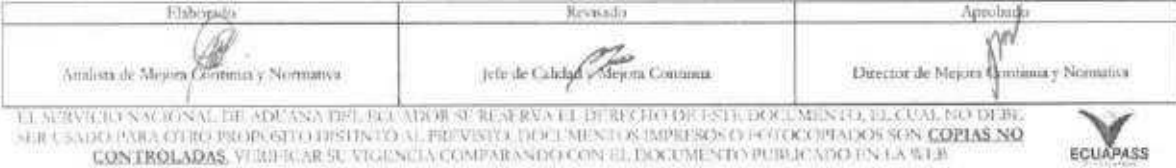

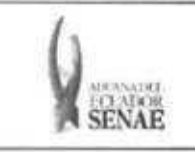

#### Requisitos y Vinculación

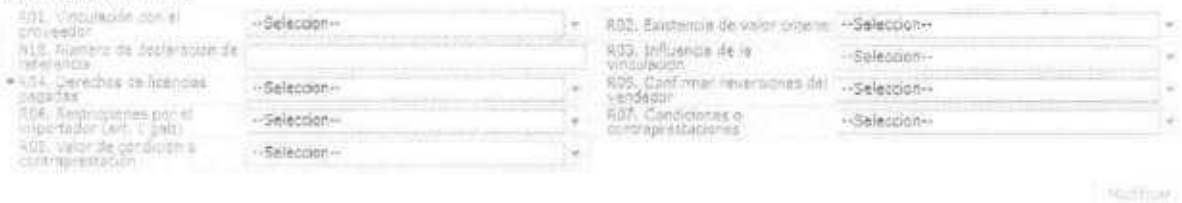

#### Detalle de resolución advanera

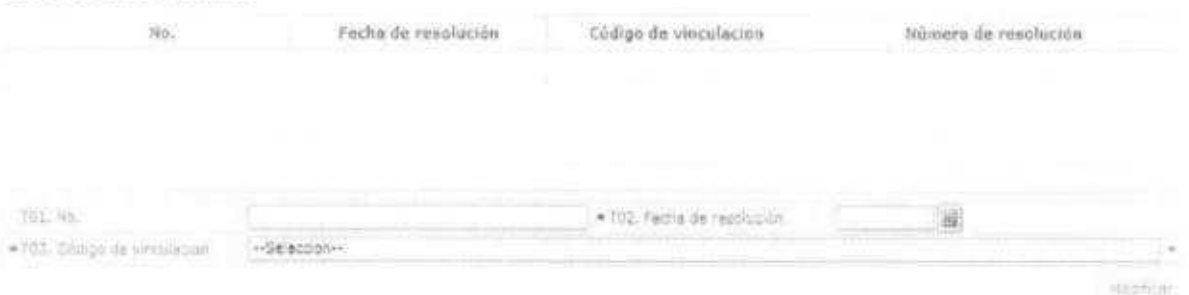

- N01. No.
- · N02. Número de factura
- · N03. Fecha de factura "dd/mm/aaaa "
- · N04. Nombre/razón social
- · N05. Condición del proveedor: Escoge uno de los códigos de condición de proveedor.
	- · Fabricante
	- · Distribuidor
	- · Comerciante
	- $\bullet$  Otro
- · N06. Dirección de trabajo
- · N07. Ciudad
- · N08. País
- · N09. Teléfono
- · N10. FAX
- · N11. Correo electrónico
- · N12. Página web
- N13. Valor en factura "##,###,###,###,###,###.###"
- · N14. Precio real pagado O por pagar "##,###,###,###,###,###.###"
- · N15. Moneda: Seleccionar uno de los códigos de moneda de transacción.
- N16. Tipo de cambio "###.#######"
- · N17. Fecha de aplicación del tipo de cambio "dd/mm/aaaa "
- · N18. Numero de declaración de referencia

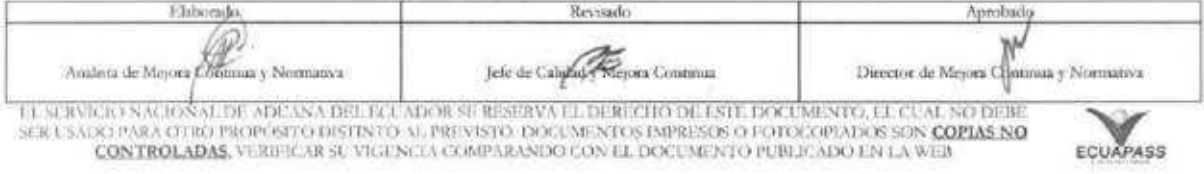

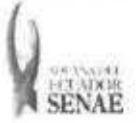

Agreear Hellifront Diverset

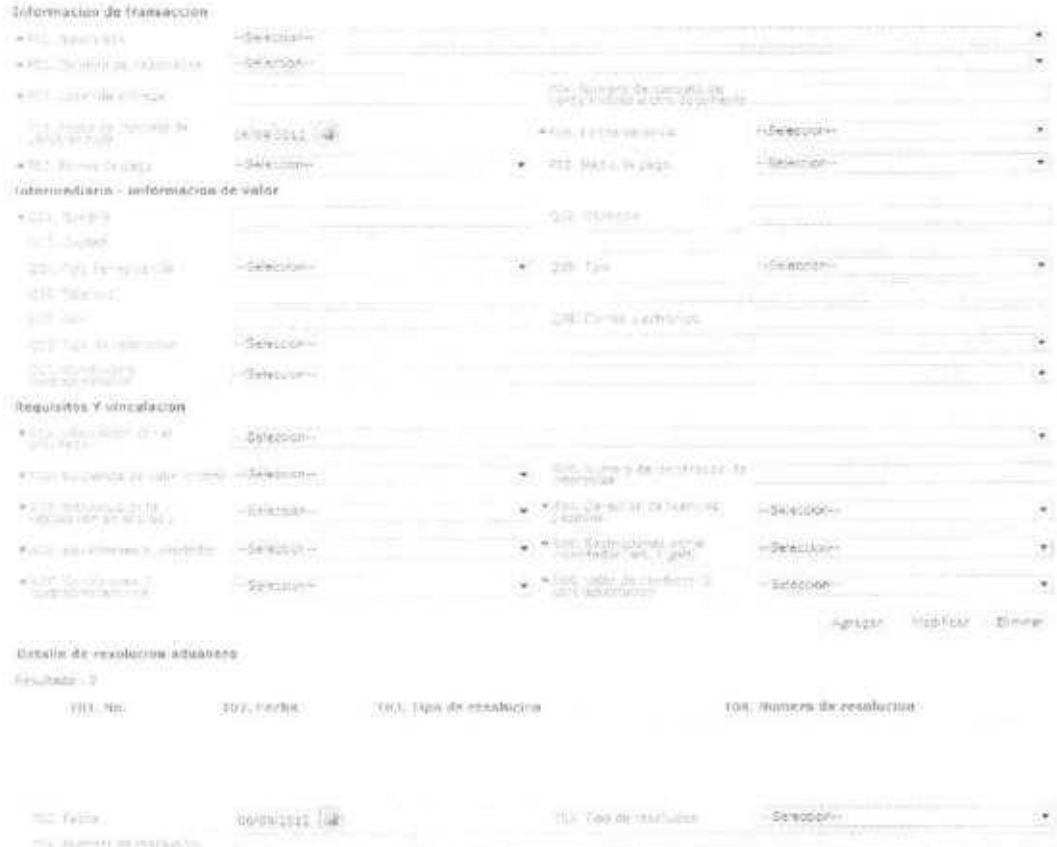

- · P01. Naturaleza: Escoger uno de los códigos de naturaleza.
	- · Compra/venta a precio firme, para su exp. al país
	- · Compra/venta a precio revisable para su exp al país
	- · Compra/venta para uso en el exterior y posterior
	- · Suministros gratuitos (regalos, muestras, mat.publ.)
	- · Reparación o transformación
	- Importación efectuada por sucursal sin person.j  $\bullet$
	- · Entrega bajo consignación para venta a vista o
	- · Intercambio compensado
	- · Arrendamiento financiero (leasing)
	- · Alquiler simple, arrendamiento operativo, presta
	- · Sustitución de mercancías devueltas
	- · Sustitución de mercancías no devueltas (bajo ga
	- · Mercancias suminist.en prog ayuda prom o financ
	- · Otras ayudas gubernamentales
	- · Otras ayudas (privadas, no gubernamentales)

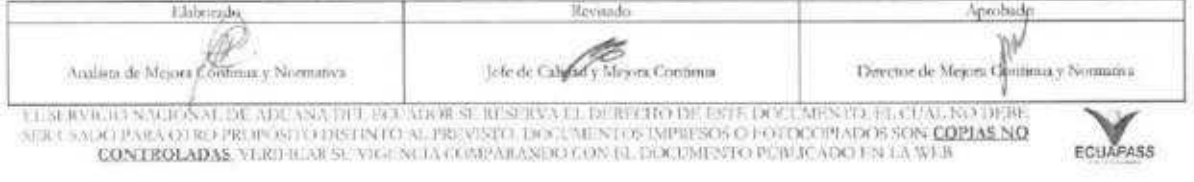

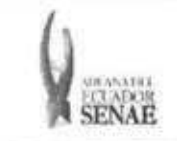

- Operaciones en marco de programas intergub.de f
- Suministro de materiales y/o maquin.en marco co
- Otras transacciones (especifique en escrito adi.)
- **• P02. Término de negociación:** Escoger uno de los códigos de términos de negociación.
	- Costo y flete
	- Costo, seguro y flete
	- Transporte y seguro pagado hasta
	- Transporte pagado hasta
	- Entregada en la frontera
	- Entregada en lugar
	- Entregada en terminal
	- Entregada derechos pagados
	- Entregada derechos no pagados
	- Entrega en el muelle
	- Entrega sobre el buque
	- En fabrica
	- Franco al costado del buque
	- Franco transportista
	- Franco a bordo
	- Otras condiciones de entrega
- **• P03. Lugar de entrega**
- **• PO4. Numero de contrato de venta/endoso u otro** documento
- **• P05. Fecha de contrato de venta/endoso "dd/mm/aaaa**
- **• P06. Forma de envio:** Escoge una de las formas de envio.
	- Envio fraccionado
	- Envío único
- **• P07. Forma de pago:** Escoge una de las formas de pago.
	- No especificado
	- Giro directo
	- Carta de crédito sobre el exterior
	- · Mecanismo de compensación
	- Cuenta de compensación en el exterior
	- · Financiación del intermediario del merca
	- · Financiación directa del proveedor
	- Crédito externo de mediano y largo plazo
	- Arrendamiento financiero leasing
	- Pagos anticipados
	- · Inversión extranjera directa
	- Dafe (convenio de divisas anticipadas )
	- Ala vista

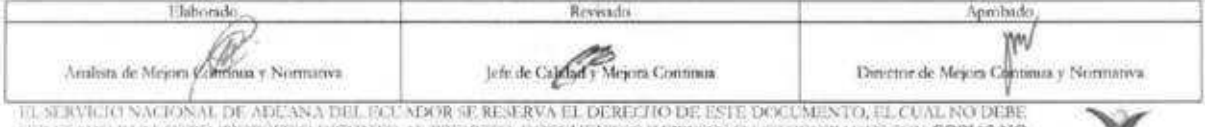

EL SERVIGIO NACIONAL DE ADE ANA DEL EGUADOR SE RESERVA EL DERECHO DE ESTE DOCUMENTO, EL CUAL NO DEBE<br>SER USADO PARA OTRO PROP SITO DISTINTO AL PREVISTO DOCUMENTOS DIPRESOS O FOTOCOPIADOS SON <mark>COPIAS NO COPAS DO</mark><br>CONTROLADA

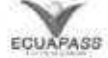

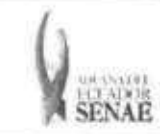

- A plazo (30 dias)
- Mixta
- Trueque
- Muestras sin valor comercial
- A consignacion
- A plazo (60 dias)
- Combinacion de algunas de las anteriores
- Fondo rotativo regulacion jm-519 petroec
- A plazo (90 días)
- A plazo (120 días)
- A plazo (180 dias)
- A plazo (270 días)
- A plazo (360 dias)
- A plazo (45 dias)
- A plazo (mas de 30 dias)
- A plazo (75 dias)
- A plazo (150 dias)
- A plazo (menos de 30 dias)
- Mecanismo compensación Aladi
- Mecanismo compensacion Sucre
- Importacion que no genera pago al exterior
- **• P08. Medio de pago:** Seleccionar una de los medios de pago.
	- Efectivo
	- Cheque
	- Orden de pago simple
	- Remesa simple
	- Remesa documentaria
	- Crédito documentario
	- Otro (especifique)
- **• Q01. Nombre**
- **• Q02. Domicilio**
- **• Q03. Ciudad**
- **• Q04. Pais de residencia:** Seleccionar el c6cligo de pais de residencia de intermediario.
- **• Q05. Tipo:** Escoger uno de los tipos de intermediario.
	- Intermediario de yenta
	- Intermediario de compra
	- Corredor
	- Otros tipos de intermediacion
- **• Q06. Telefono**
- **• Q07. FAX**

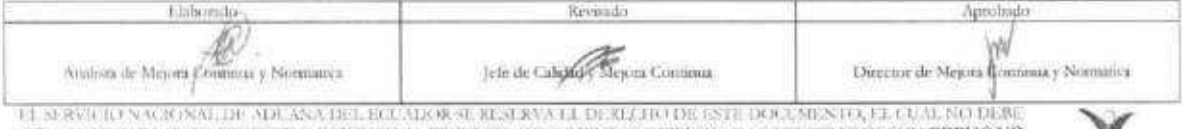

EL SERVICIO NACIONALLIR ADICANA DEL ECLADOR SU RESURVA LE DE RECEIVO DE ESTE DOCUMENTO, EL CUAL NO DEBE ANNO 1<br>GEL SAVICI PARA CO INDUSTRI DISTINTO AL PROVISTO. DOCUMENTO NOBILISTA DO CONCIPIADO SON <mark>COPIAS NO COPINAS DO</mark><br>

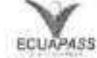

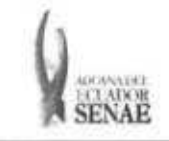

- **• Q08. Correo electronico**
- **Q09. Tipo de restricción:** Seleccionar uno de los tipos de mercancías de restricción.
	- Impuestas o exigidas por la ley o las autoridades del territorio aduanero de la comunidad andina.
	- Limitan el territorio geografico donde puedan revenderse las mercancias
	- No afectan sustancialmente el valor de las mercancias
	- Afectan el valor de las mercancias
	- Otras
- **•** Q10. Condición o contraprestación: Escoge unor de los códigos de mercancias de condicion o contraprestacion.
	- El precio de las mercancias depende de la compra de otras mercancias.
	- El precio de las mercancias depende del precio al que el comprador le vende otras mercancias
	- El precio depende de una forma de pago ajena a las mercancias importadas
	- El precio depende de descuentos otorgados segtin cantidades compradas, formas de pago o cualquier
	- La yenta de las mercancias depende de actividades relacionadas con La comercialización
	- La yenta depende de la realizaciOn de pagos indirectos por las mercancias importadas
	- La yenta de las mercancias depende del suministro de prestaciones relativas a la produccidn
	- La yenta depende de pagos que el comprador deba efectuar por el derecho de utilizar
	- · Otra forma de condición o contraprestación
- **R01. Vinculación con el proveedor:** Escoger uno de los códigos de vinculación con el proveedor de importador.
	- · No relación
	- Si una de estas personas ocupa cargos de responsabilidad o dirección en una empresa de la otra
	- Si estan legalmente reconocidas como asociadas en negocios (ver parrafo 2 del articulo 13 del reglamento comunitario)
	- · Si están en relación de empleador y empleado
	- · Si una persona tiene, directa o indirectamente, la propiedad, el control o la posesión del 5% o más de las acciones o títulos en circulación y con derecho a voto de ambas
	- Si una de ellas controla directa o indirectamente a la otra. (ver parrafo 3 del articulo 13 del reglamento. Comunitario)
	- Si ambas personas estan controladas directa o indirectamente por una tercera persona
	- Si juntas controlan directa o indirectamente a una tercera persona
	- Si son de la misma familia. (ver parrafo 4 del articulo 13 del reglamento comunitario)
	- Otras
- **• R02. Existencia de valor criterio**
- **• R03. Influencia de la vinculacion** en el precio

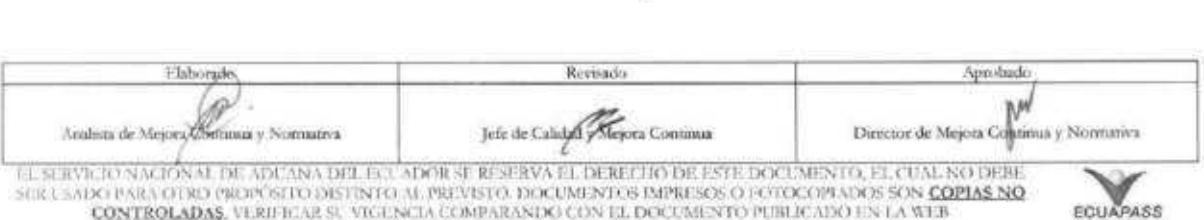

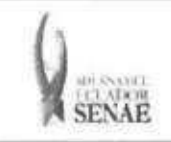

- R04. Derechos de licencias pagadas
- R05. Reversiones al vendedor
- R06. Restricciones por el importador (art. 1 gat)
- R07. Condiciones 0 contraprestaciones
- R08. Valor de condicion 0 contraprestacion R02—R08
	- Si
	- No
- S01. Base imponible "##,###,###,###,###,###.###"
- S02. FOB "##,###,###,###,###,###.###"
- S03. Flete "##,###,###,###,###,###.###"
- SO4. Seguro "##,###,###,###,###,###.###"
- S05. Otras adiciones totales "##,###,###,###,###,###.###"
- S06. Total de deducciones "##,###,###,###,###,###.###"
- Boton <sup>agregar</sup> : Una vez que ingrese datos en los campos NO1—R08, y de clic en botón "Agregar", se agregará una línea y se refleja el registro correspondiente en el listado.
- Modificar Boton : Una vez que seleccione la informacion de valor especifico en el listado y que modifique los datos en los campos NO1—R08, se modifica los datos dando clic en botón Modificar.
- Eliminar · Botón : Una vez que seleccione la información de valor específico en el listado y que de clic en botón Eliminar, se elimina los datos escogidos.
- T01. No.
- T02. Fecha "dd/mm/aaaa "
- T03. Tipo de resolucion: Escoger uno de los cOdigos de tipo de resoluciOn para valoración de la DAV.
	- · No relación
	- Si una de estas personas ocupa cargos de responsabilidad o direccion en una empress de la otra
	- Si estan legalmente reconocidas como asociadas en negocios (ver parrafo 2 del articulo 13 del reglamento comunitario)
	- Si estan en relaciOn de empleador y empleado
	- Si una persona tiene, directa o indirectamente, la propiedad, el control o la posesiOn del 5% o más de las acciones o títulos en circulación y con derecho a voto de ambas
	- Si una de ellas controla directa o indirectamente a la otra. (ver parrafo 3 del articulo 13 del reglamento. Comunitario)
	- Si ambas personas estan controladas directa o indirectamente por una tercera persona
	- Si juntas controlan directa o indirectamente a una tercera persona
	- Si son de la misma familia. (ver parrafo 4 del articulo 13 del reglamento comunitario)
	- Otras
- T04. Numero de resolución

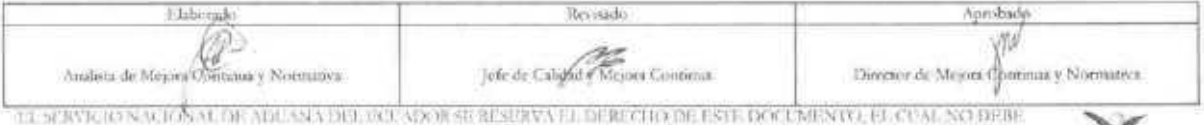

TA SERVICIO NACIONAL DE ADUAN A DEL ECUADOR SE RESERVA EL DEREGIO DE ESTE DOCUMENTO, EL CUM- NO DEBE<br>SER USARCI ESILVO DO PROP(/SITO DISTINTO AL PROVISTO. DOCUMENTOS IMPRESOS O FOTOCOPIADOS SON <mark>COPIAS NO</mark> CONTROLADAS, VERIFICAR SE VIGENCIA E PREVISTO. DOCUMENTOS IMPRESOS O FOTOCOPLADOS SON COPIAS NO ECUAPASSE ECUAPASSE E CONTROLE E CONTROLE E CONTROLE E CONTROLE E CONTROLE E CONTROLE E CONTROLE E CONTROLE E CONTROLE E CONTR

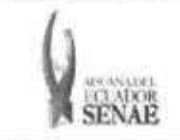

- Agregar **• Banin** Una vez que ingrese datos en los campos T01—T04, y de clic en botón "Agregar", se agregará una linea y se refleja el registro correspondiente en el listado.
- Modificar **•** Botón **honoricar** : Una vez que seleccione la información de resolución específica en el listado y que modifique los datos en los campos TO1—T04, se modifica los datos dando clic en botón Modificar.
- El mirar • Botón : Una vez que seleccione la información de resolución específica en el listado y que de clic en boton Eliminar, se elimina los datos escogidos.
- 5.11. Al dar clic en el botón "Guardar", una vez efectuado los registros correspondientes se procede

a realizar el envío del certificado dando clic en el botón L Guardar y se presentan los siguientes posibles mensajes:

• En caso de que el registro fuera exitoso:

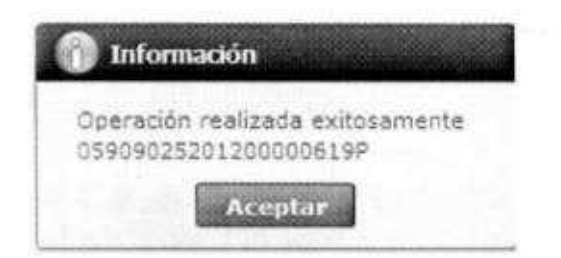

• Aunque el mensaje de envio fuera exitoso, el usuario debe confirmar si el mismo no cuenta con errores remitiéndose al Instructivo de Sistemas "Integración de Estados de Trámite".

# **6. ANEXOS**

No hay anexos.

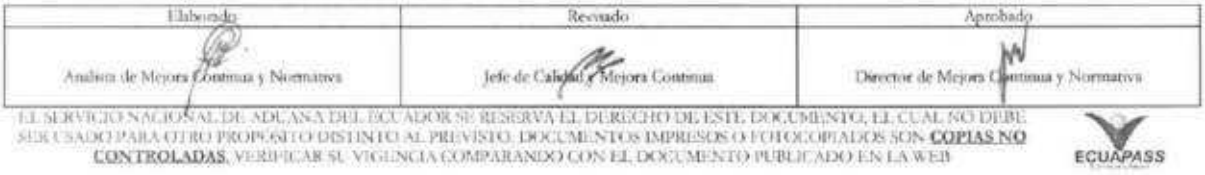